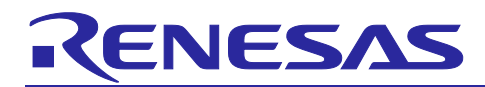

# **RL78/G23**

Timer Sample sketch (Arduino™ sketch)

## **Introduction**

This application note explains how to use the timer function of the RL78/G23-64p Fast Prototyping Board (FPB) library for Arduino to control a piezoelectric sounder to play a melody after a certain period.

## **Target Device**

Evaluation Board : RL78/G23-64p Fast Prototyping Board

## **Trademarks**

Arduino is a trademark of Arduino SA.

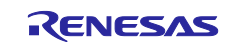

## **Contents**

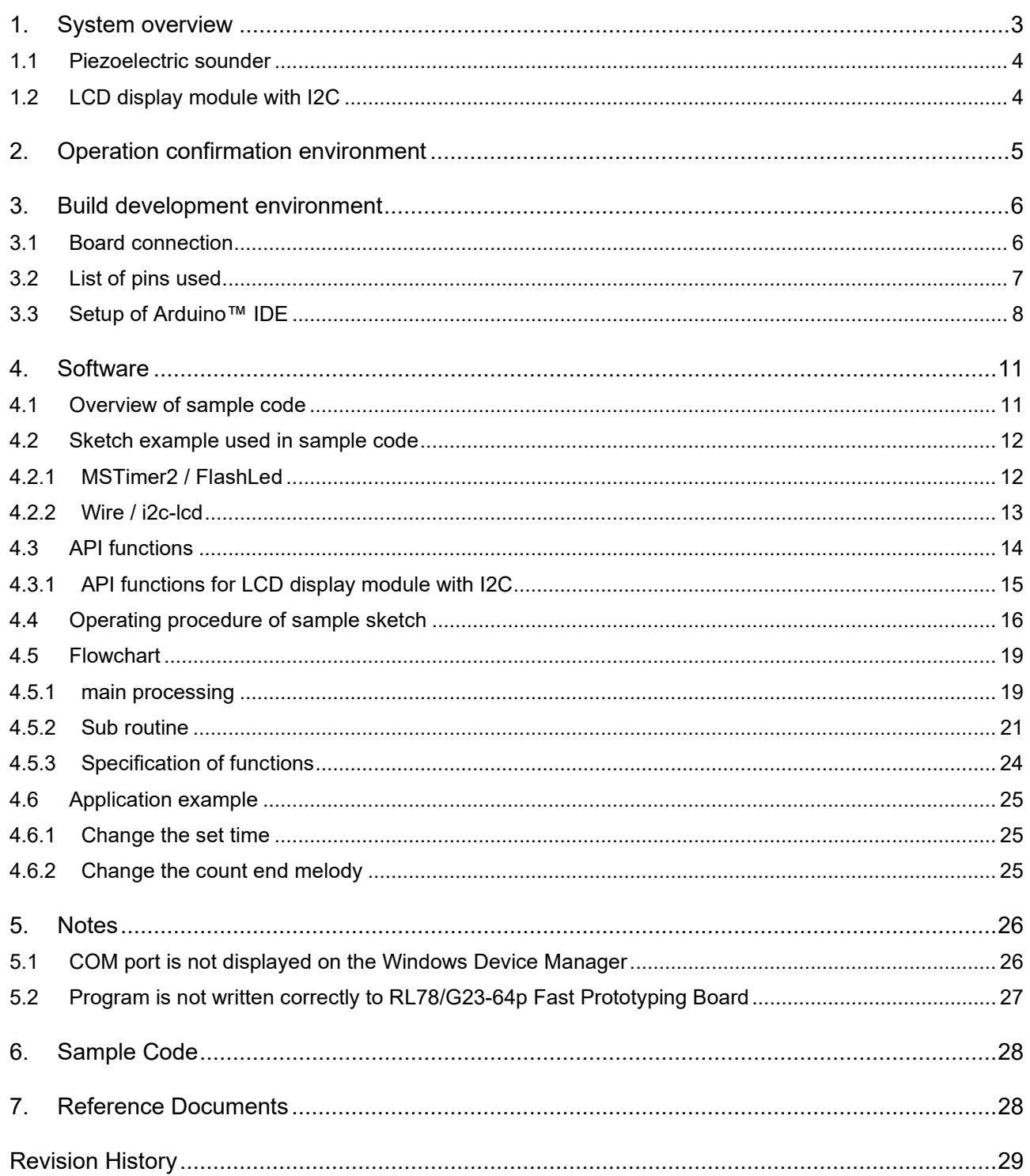

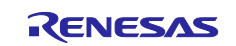

#### <span id="page-2-0"></span>**1. System overview**

This system is composed of the RL78/G23-64p Fast Prototyping Board (RL78/G23-64p FPB), a piezoelectric sounder and an LCD display module with I2C. Arduino™ IDE is used for creating a program and writing a program to RL78/G23. Also, with this system, after pressing the switch (SW1) on the FPB, the remaining time is displayed as a countdown on the LCD display module, and when 0 second remain, a melody is played from the piezoelectric sounder.

The block configuration of the sample code used in this system is shown below.

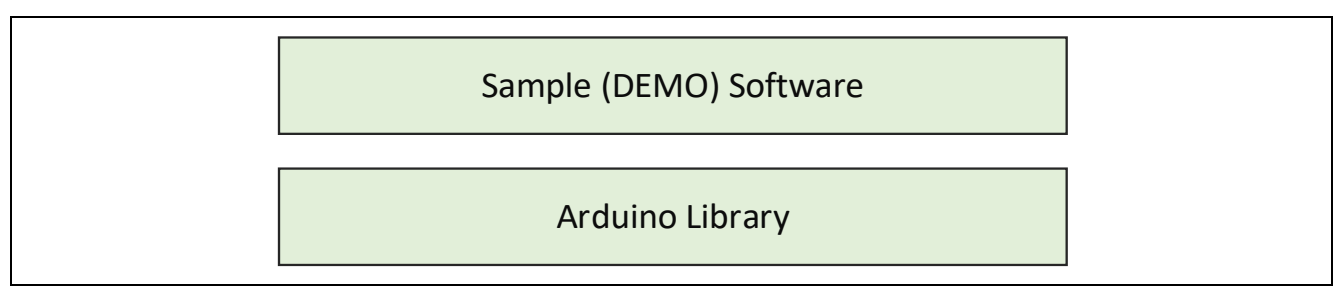

Figure 1-1 Block configuration of software

The simple diagram of this system configuration is shown below.

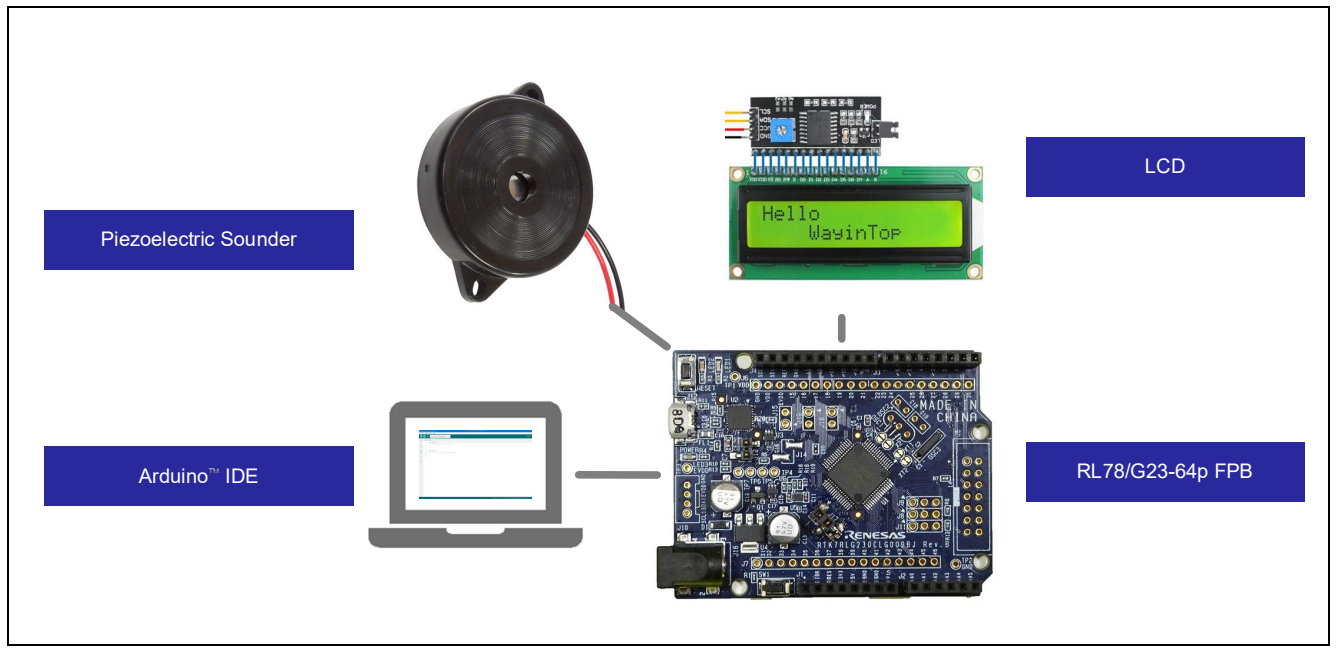

Figure 1-2 System configuration

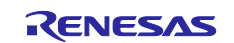

#### <span id="page-3-0"></span>**1.1 Piezoelectric sounder**

A piezoelectric sounder is a sounding component that generates sound according to an input signal. In this sample system, generates any sound by supplying a square wave of a specific frequency from the FPB.

The frequency of the square wave that controls the piezoelectric sounder is shown below.

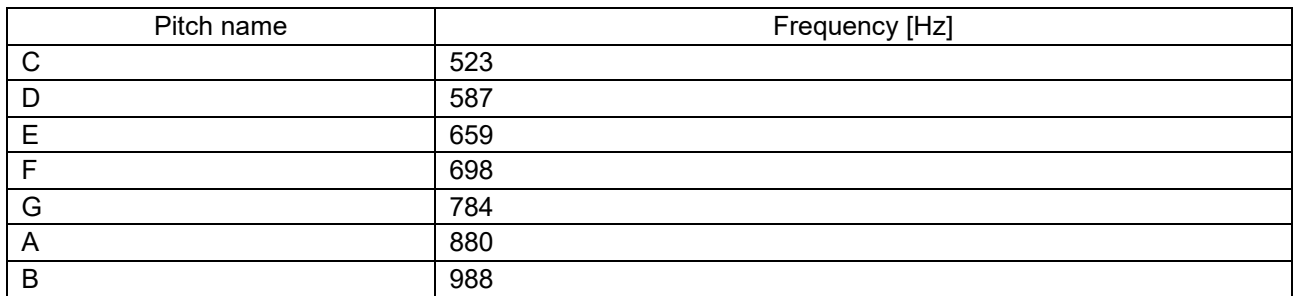

#### Table 1-1 Frequency of square wave used in piezoelectric sounder

#### <span id="page-3-1"></span>**1.2 LCD display module with I2C**

The LCD display module with I2C can display any character on the LCD by sending commands from the FPB via I2C communication. This system uses the LCD display module used in the Arduino IDE sketch example for RL78/G23-64p Fast Prototyping Board.

The following is the LCD display module used in this system.

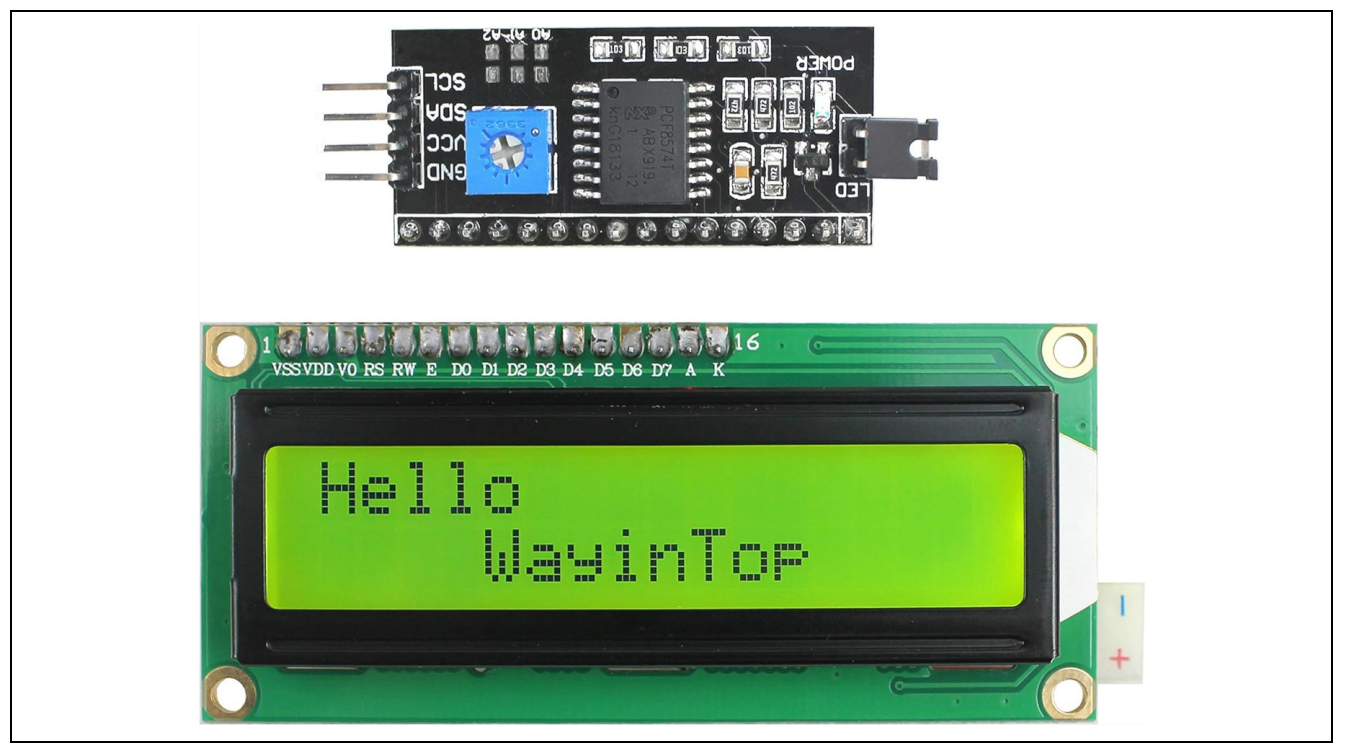

Figure 1-3 LCD display module with I2C

This system uses an I2C connection that requires only two pins. Although, Arduino also provides a sketch example that directly control the LCD driver to display characters. In that case, more pins are required for control, but characters can be displayed similarly.

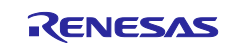

## <span id="page-4-0"></span>**2. Operation confirmation environment**

The operation of the sample code provided by this application note has been tested under the following conditions.

Table 2-1 Operation confirmation environments (Hardware)

| ltem                        | <b>Description</b>                                       |
|-----------------------------|----------------------------------------------------------|
| Evaluation board            | RL78/G23-64p Fast Prototyping Board - RTK7RLG230CLG000BJ |
| Piezoelectric sounder       | SPT <sub>15</sub>                                        |
| LCD display module with I2C | WayinTop 1602                                            |
| Operating voltage           | 5V                                                       |

#### Table 2-2 Operation confirmation environments (Software)

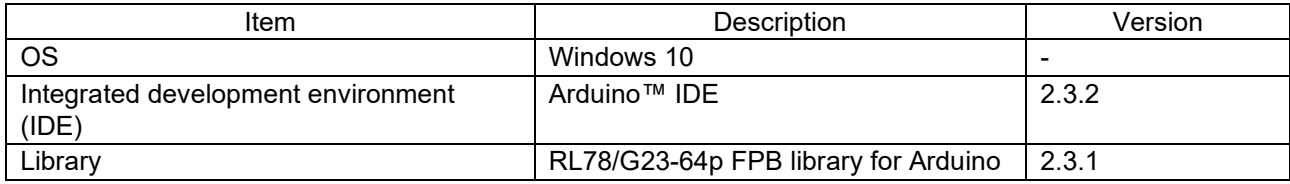

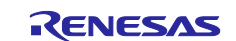

#### <span id="page-5-0"></span>**3. Build development environment**

How to connect boards and how to set up the Arduino™ IDE are explained.

The Arduino™ IDE 2.3.2 is used in this system. Installation of the Arduino™ IDE 2.3.2 or later is necessary if it is not installed.

<https://www.arduino.cc/en/software>

## <span id="page-5-1"></span>**3.1 Board connection**

The PC and the RL78/G23-64p FPB are connected via USB as shown in Figure 3-1. Also, connect the RL78/G23-64p FPB, piezoelectric sounder, and LCD display module with I2C via jumper wires.

USB is used for power supply to the RL78/G23-64p FPB in this system. For the power supply, check the circuit of the RL78/G23-64p FPB by referring to the manual, and set jumpers if required.

In this system, jumpers of the RL78/G23-64p FPB are set as shown in Table 3-1.

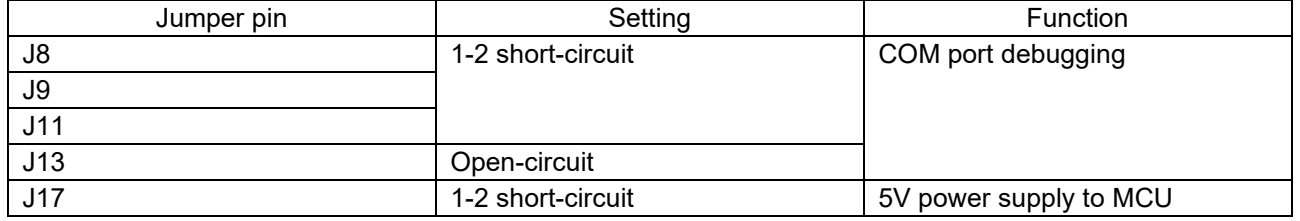

#### Table 3-1 Jumper pins setting of RL78/G23-64p FPB

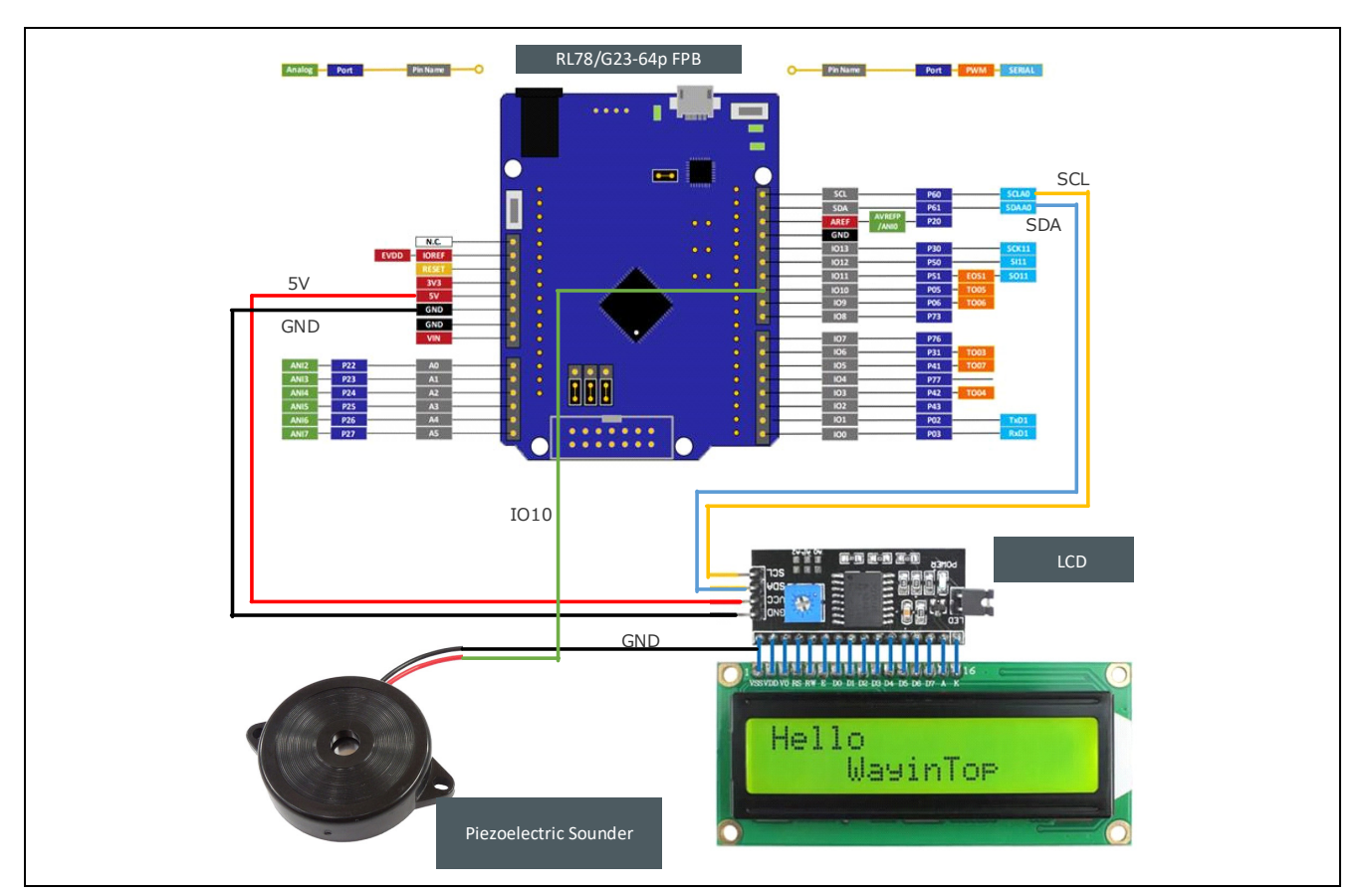

Figure 3-1 Connection of boards

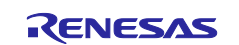

## <span id="page-6-0"></span>**3.2 List of pins used**

The pins used in this system are shown below.

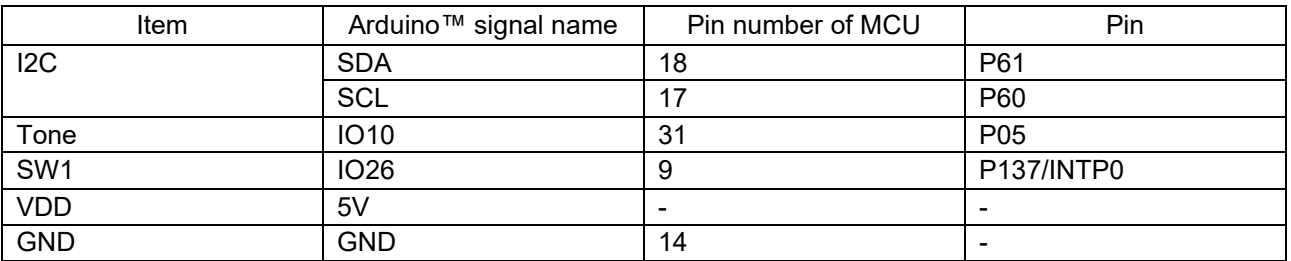

Table 3-2 Pins used

For detailed pin descriptions of each board, refer to the following manuals.

RL78/G23-64p Fast Prototyping Board User's Manual (R20UT4814)

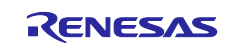

#### <span id="page-7-0"></span>**3.3 Setup of Arduino™ IDE**

The setup procedure of Arduino™ IDE is explained.

Remark. The setup procedure is almost the same as the procedure explained on the **Quick Start Guide** : [renesas/Arduino Wiki · GitHub.](https://github.com/renesas/Arduino/wiki/Quick-Start-Guide) The sample sketch to flash LED is described on the above site. Refer to it if required.

- 1. Start the Arduino™ IDE.
- 2. Click the [Tools] [Board] [Boards Manager…] menu.

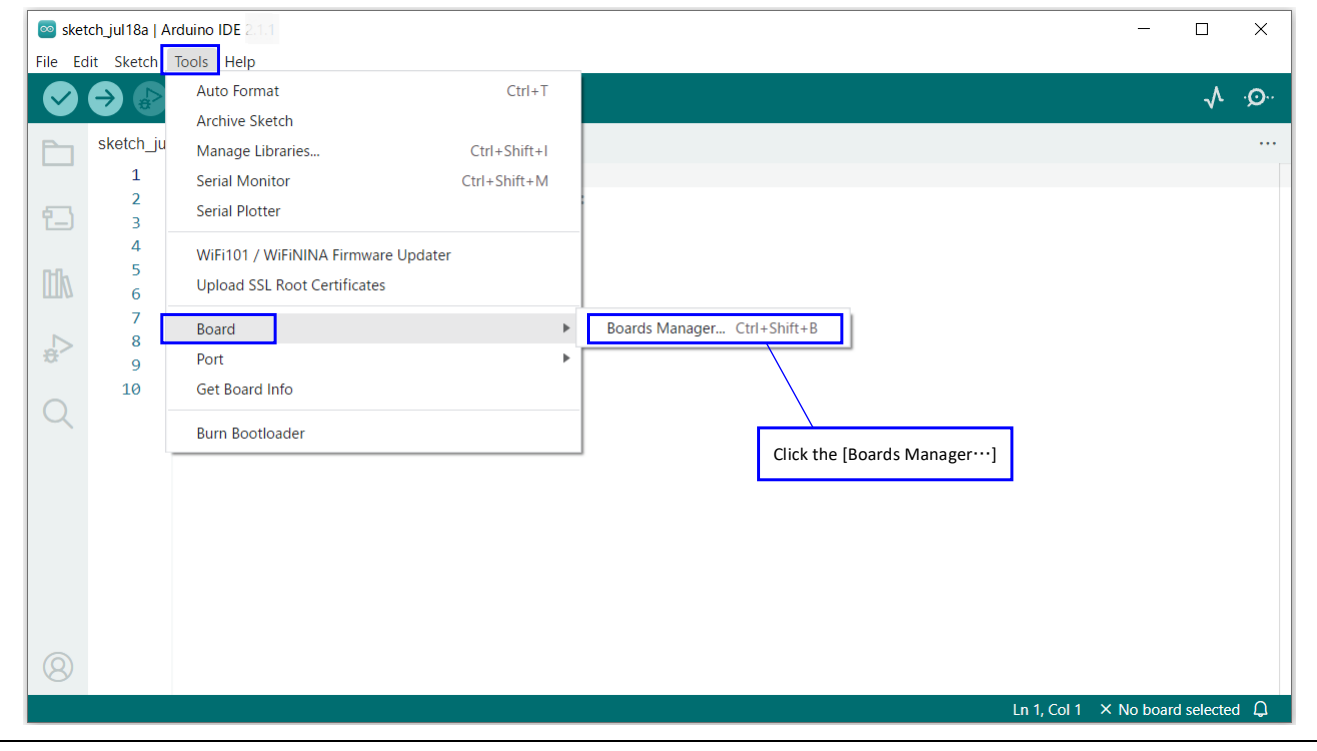

Figure 3-2 Selection of [Boards Manager…]

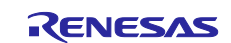

3. Select "All" at the [Type] and input "RL78/G23" in the textbox. Then, "RL78/G23-64p Fast Prototyping Board" is displayed. Next, click the [INSTALL].

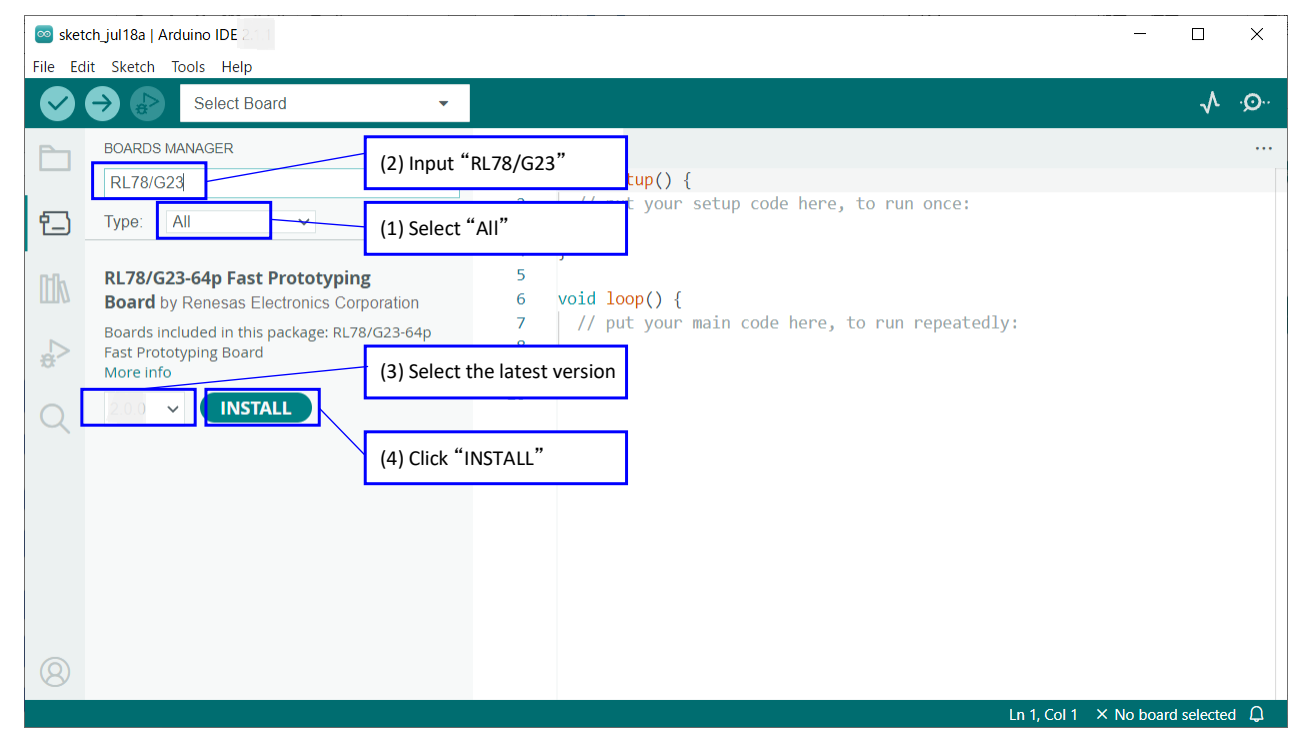

Figure 3-3 Installation of Board Manager

4. Select the serial port assigned to the RL78/G23-64p FPB from the [Tools] - [Port] menu.

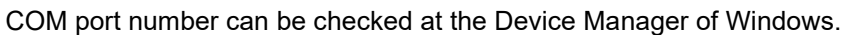

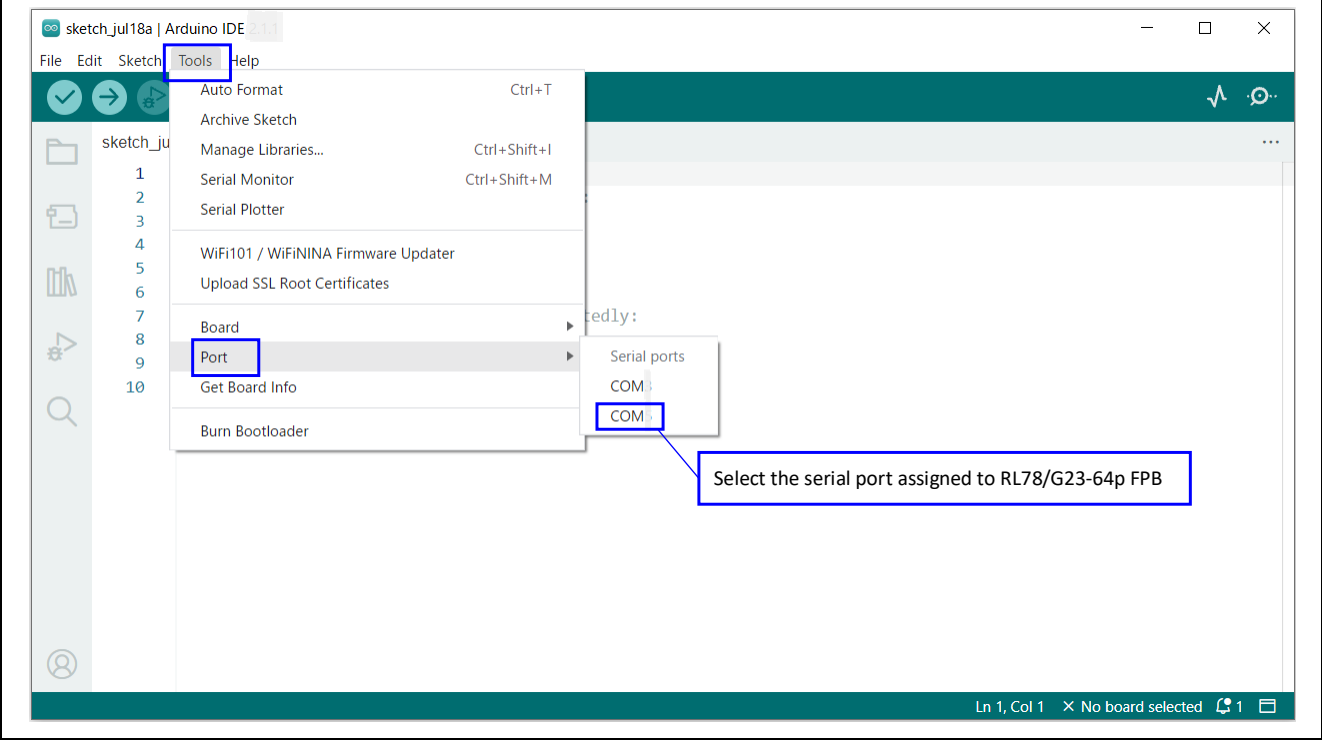

Figure 3-4 Selection of serial port

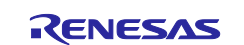

5. Select the [Tools] - [Board] - [RL78/G23-64p Fast Prototyping Board] - [RL78/G23-64p Fast Prototyping Board] menu.

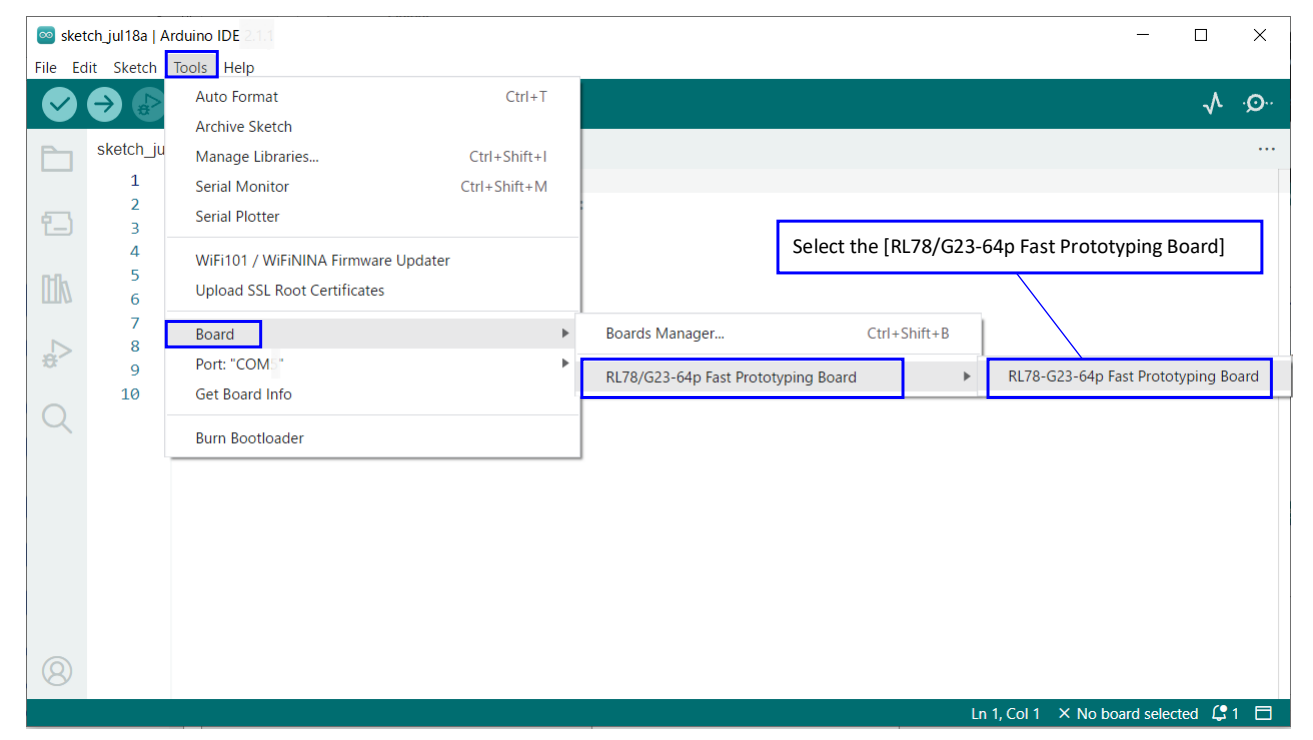

Figure 3-5 Selection of board

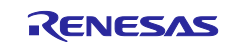

#### <span id="page-10-0"></span>**4. Software**

#### <span id="page-10-1"></span>**4.1 Overview of sample code**

This sample code is a sample sketch executed on the Arduino™ IDE. This sample uses "MSTimer2" to count down the remaining time until playing the sound, uses "Tone" to play the melody, and uses "Wire" to display the remaining time on the LCD display module with I2C. The file structure is shown below.

For details of API functions, refer to ["4.3](#page-13-0) [API functions"](#page-13-0), for details of the sample sketch, ["4.4](#page-15-0) [Operating](#page-15-0)  [procedure of sample sketch"](#page-15-0).

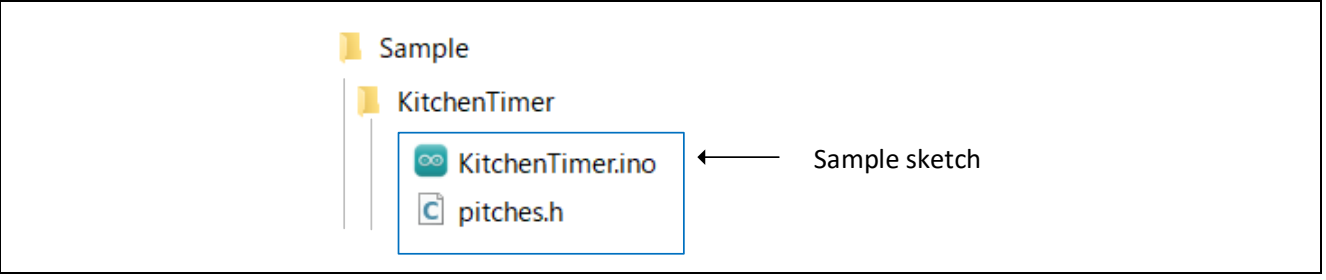

Figure 4-1 File structure of sample code

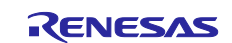

#### <span id="page-11-0"></span>**4.2 Sketch example used in sample code**

This sample code uses sketch examples provided by Arduino™ IDE. The following shows how to refer to sketch examples.

#### <span id="page-11-1"></span>**4.2.1 MSTimer2 / FlashLed**

This is a sketch example that uses MSTimer2 to blink the LED on the RL78/G23-64p Fast Prototyping Board every 0.5 seconds. How to refer to the sketch example is as follows.

- 1. Start the Arduino™ IDE.
- 2. Click the [Files] [Examples] [MSTimer2] [FlashLed] menu.

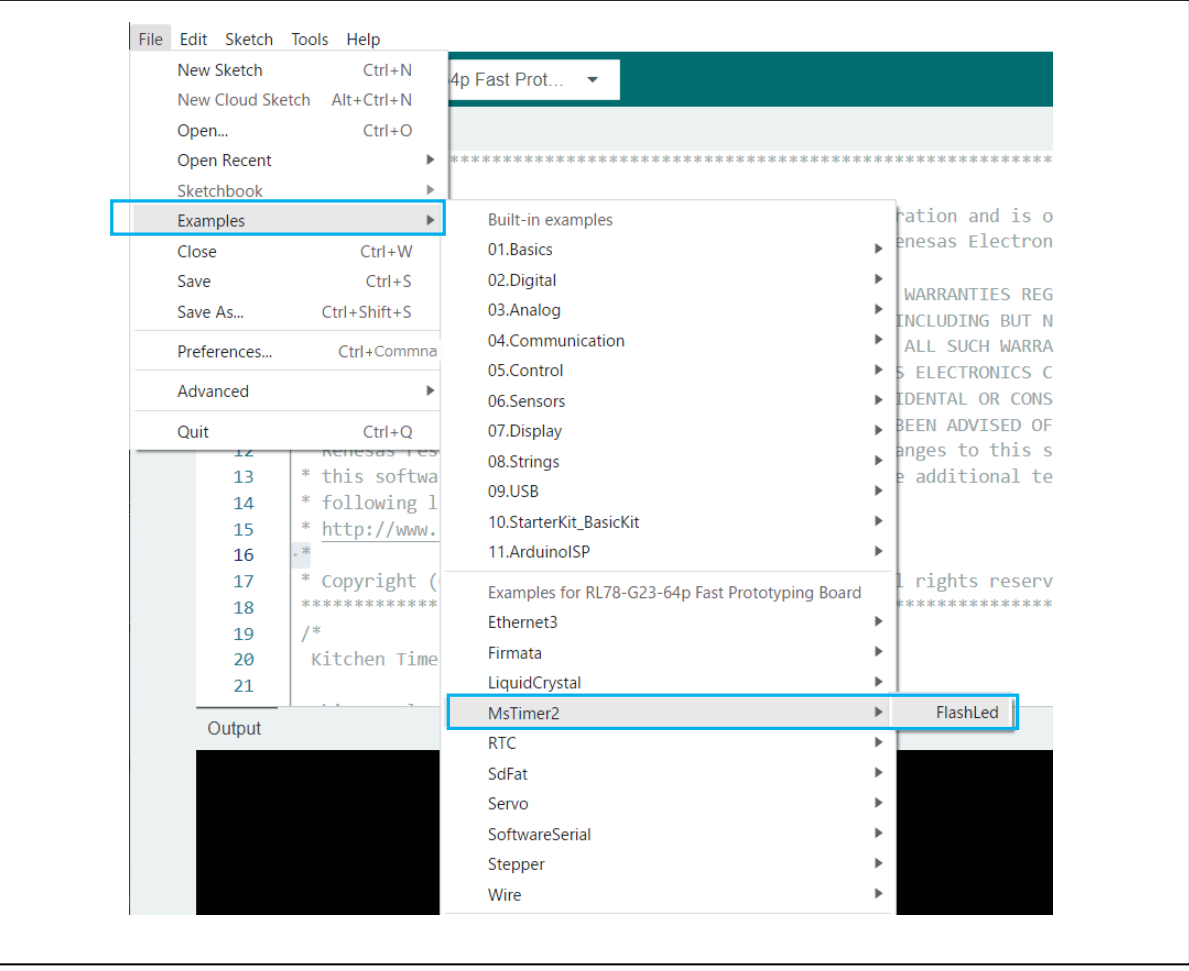

Figure 4-2 Selection of [MSTimer2] – [FlashLed]

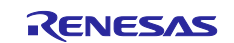

#### <span id="page-12-0"></span>**4.2.2 Wire / i2c-lcd**

This is a sketch example that uses Wire to display "Hello RL78!" on the LCD display module with I2C. How to refer to the sketch example is as follows.

- 1. Start the Arduino™ IDE.
- 2. Click the [Files] [Examples] [Wire] [i2c-lcd] menu.

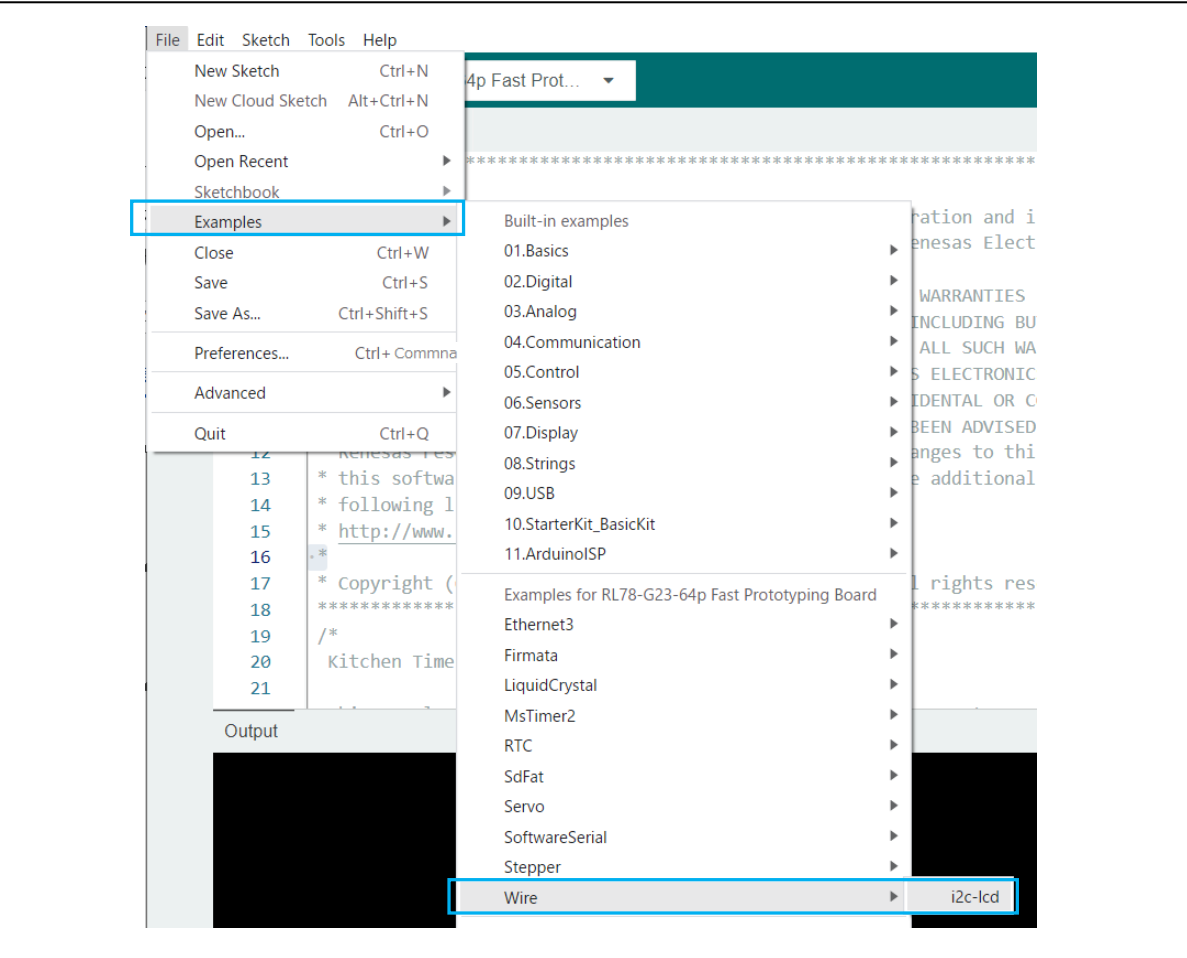

Figure 4-3 Selection of [Wire] – [i2c-lcd]

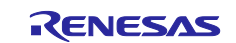

## <span id="page-13-0"></span>**4.3 API functions**

This sample code uses "degitalWrite" function, "Tone" related functions, "attachInterrupt" function, "MsTimer2" library and "Wire" library. The API functions of each library are shown below.

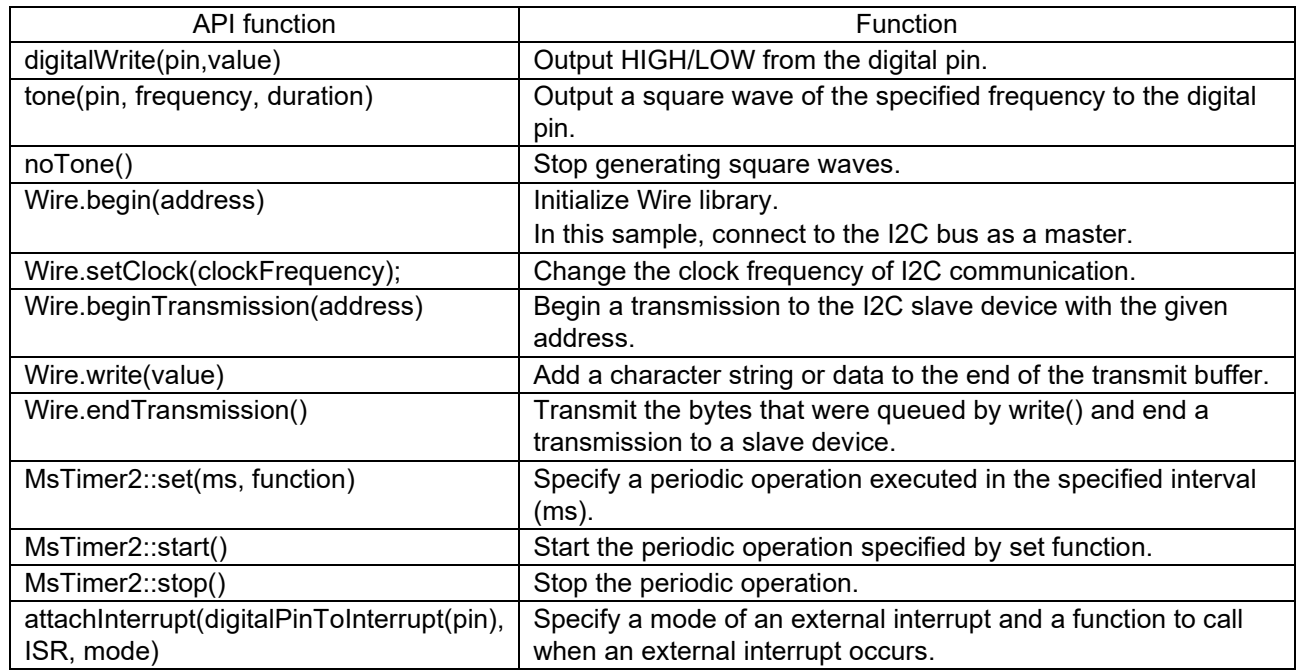

Table 4-1 List of APIs

For API function specifications of each library, refer to the website of Arduino™ and the other.

API List [· renesas/Arduino Wiki · GitHub](https://github.com/renesas/Arduino/wiki/API-List%28RL78G23-64pin%29)

digitalWrite() - [Arduino Reference](https://www.arduino.cc/reference/en/language/functions/digital-io/digitalwrite/)

tone() - [Arduino Reference](https://www.arduino.cc/reference/en/language/functions/advanced-io/tone/)

noTone() - [Arduino Reference](https://www.arduino.cc/reference/en/language/functions/advanced-io/notone/)

Wire - [Arduino Reference](https://www.arduino.cc/reference/en/language/functions/communication/wire/)

MsTimer2 - [Arduino Reference](https://www.arduino.cc/reference/en/libraries/mstimer2/)

attachInterrupt() - [Arduino Reference](https://www.arduino.cc/reference/en/language/functions/external-interrupts/attachinterrupt/)

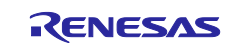

#### <span id="page-14-0"></span>**4.3.1 API functions for LCD display module with I2C**

The functions that control the LCD display module with I2C are shown below.

#### (1) LCD module initilization

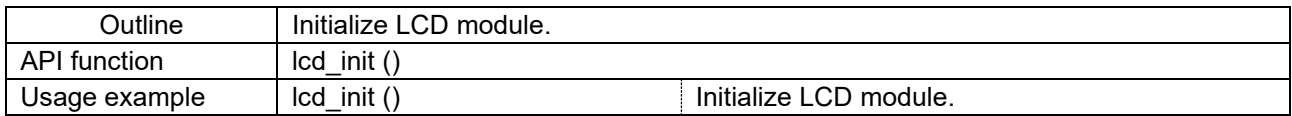

#### (2) LCD module control command transmission

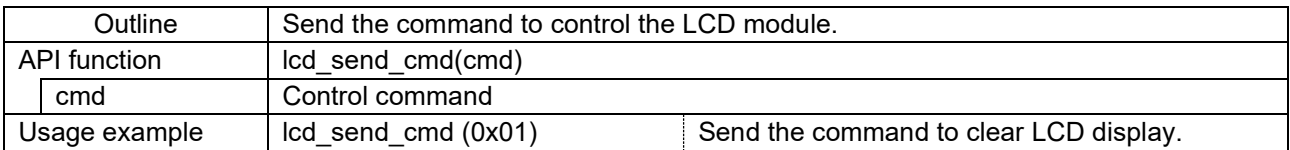

#### (3) LCD module display data transmission

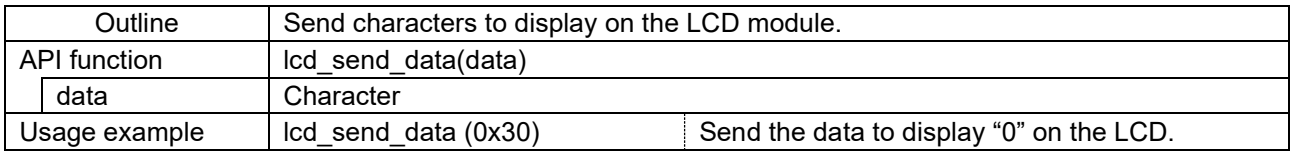

#### (4) Clearing LCD display module

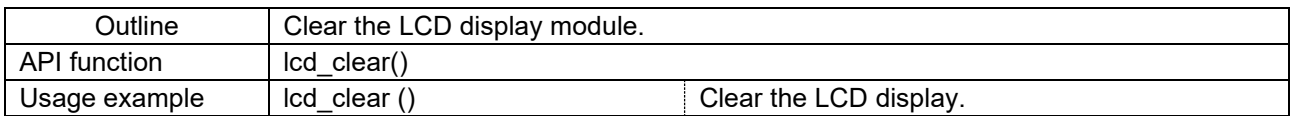

#### (5) Specifying LCD display position

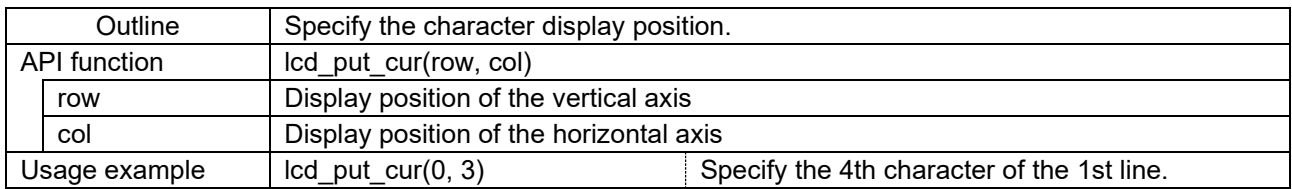

#### (6) LCD module display string transmission

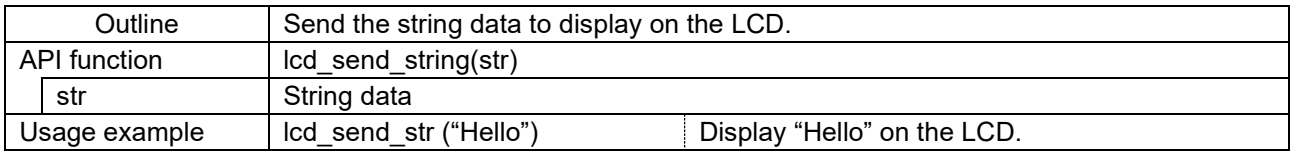

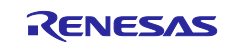

## <span id="page-15-0"></span>**4.4 Operating procedure of sample sketch**

The operation procedure of this sample sketch is shown below. Before the steps below, setup the Arduino™ IDE in the ["3.3](#page-7-0) [Setup of Arduino™](#page-7-0) IDE".

1. Select the [File] - [Open…] menu to open the sample sketch "KitchenTimer.ino".

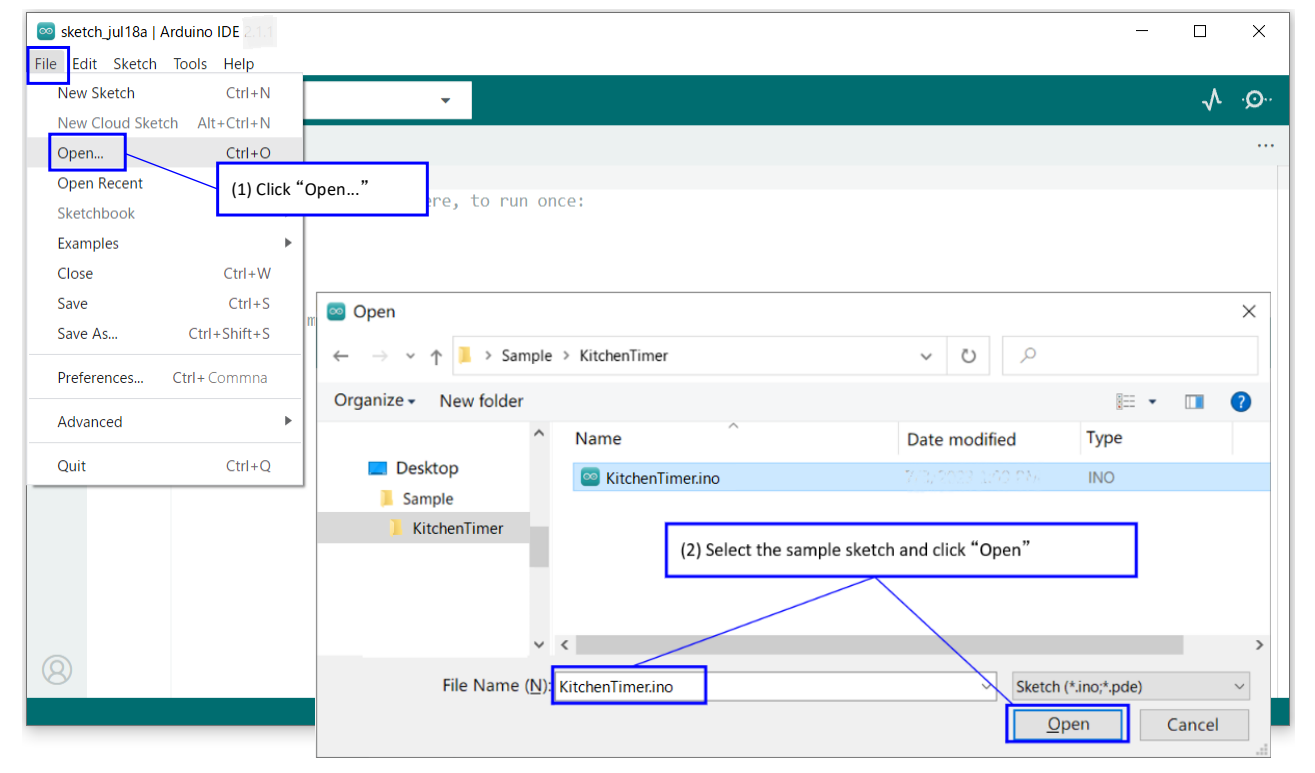

Figure 4-4 Select sample sketch

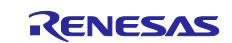

2. Click the [Verify] icon to start compiling the sketch.

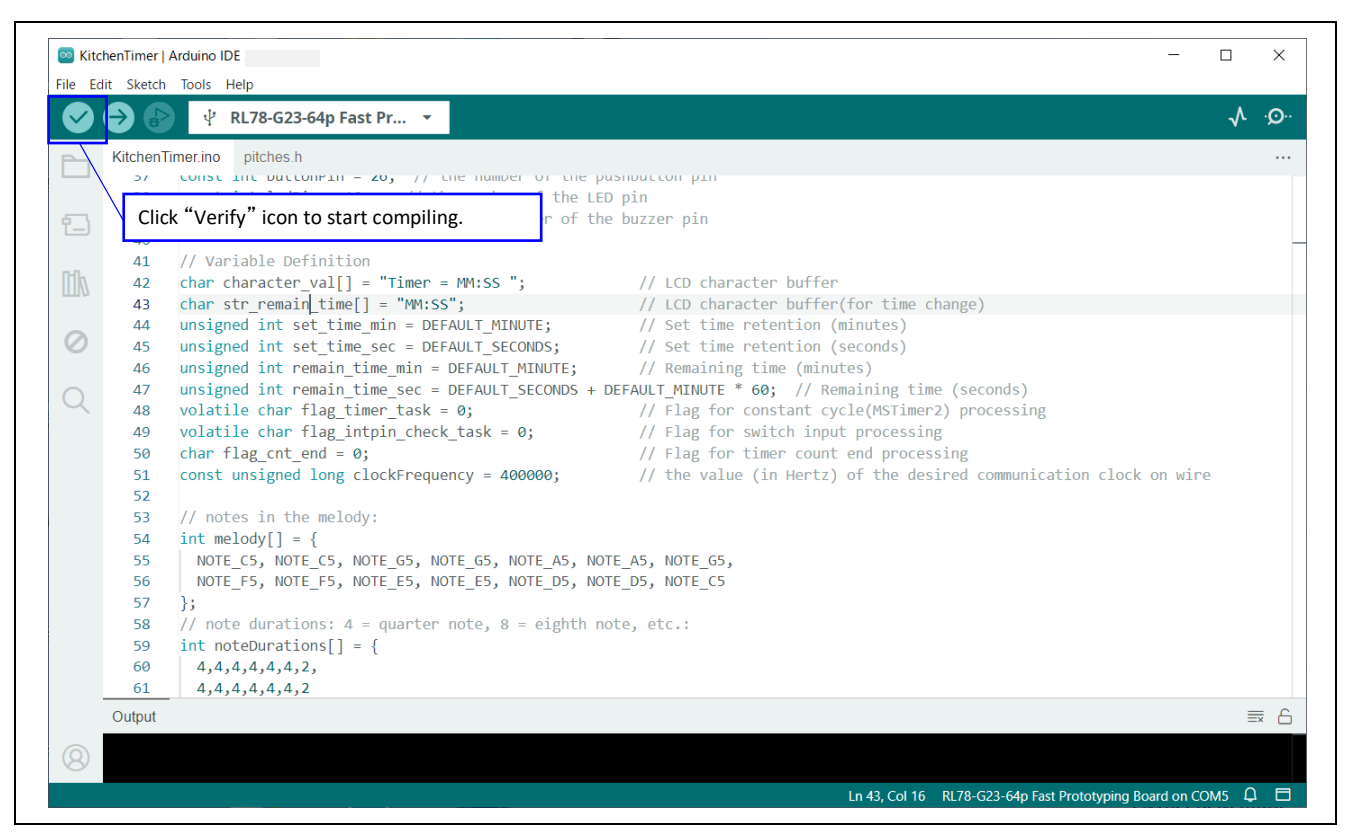

Figure 4-5 Compile sketch

3. After compiling is finished, click the [Upload] icon to write the program to the device.

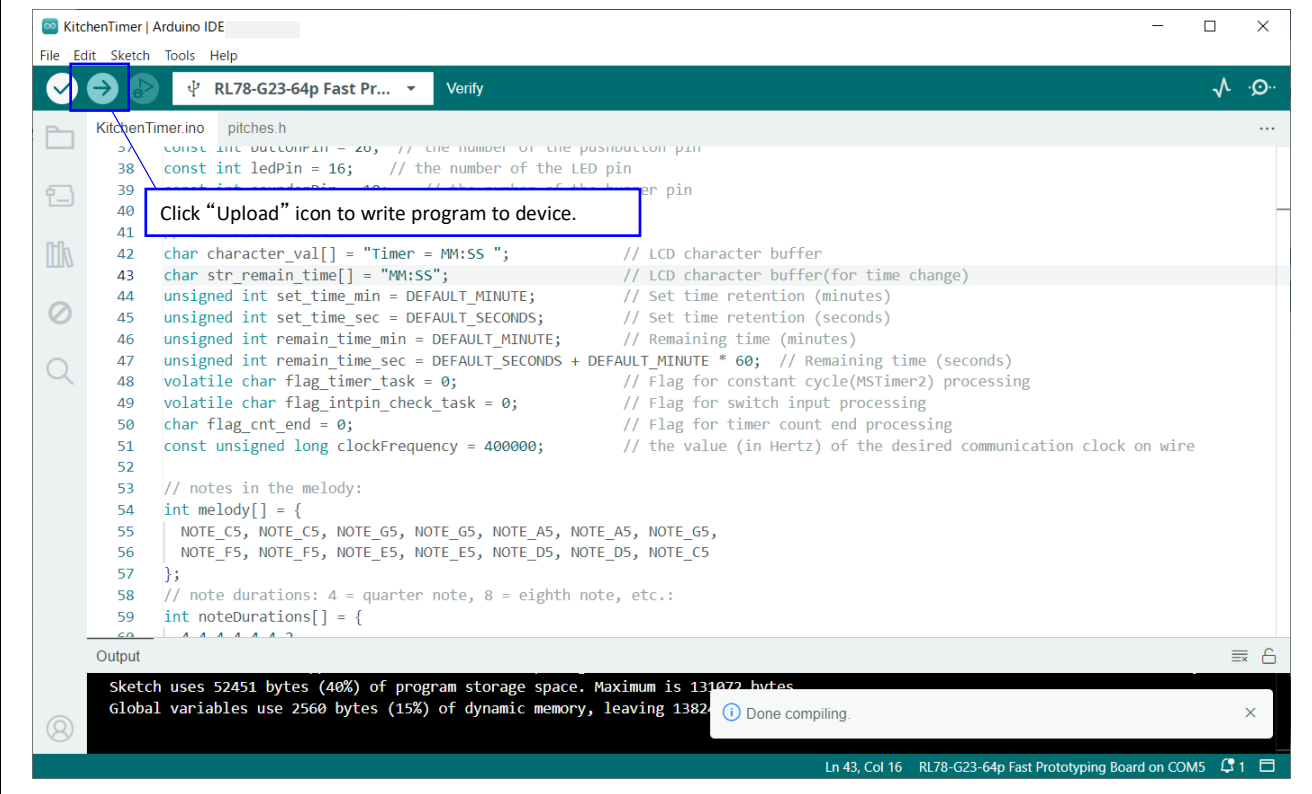

Figure 4-6 Write sketch to board

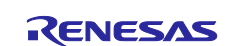

4. After writing is finished, RL78/G23 starts operation and "Timer = 3:00" is displayed on the LCD.

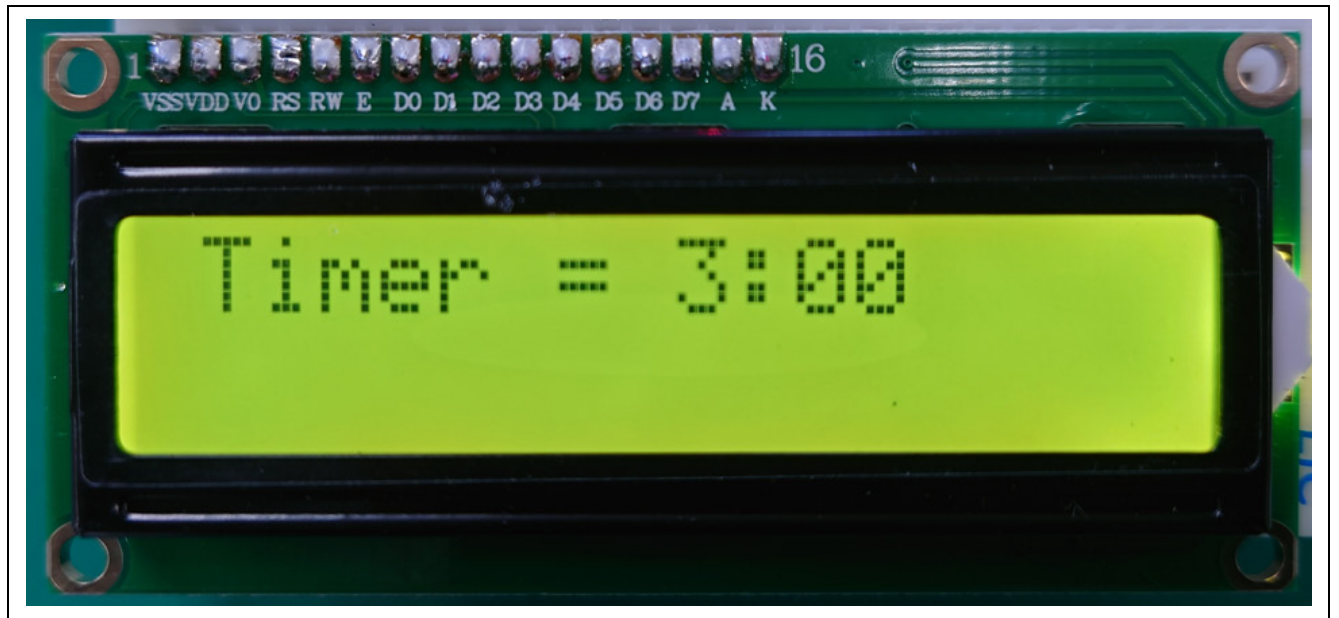

Figure 4-7 Initial display of LCD module

5. Press the switch SW1 on the FPB to start the countdown.

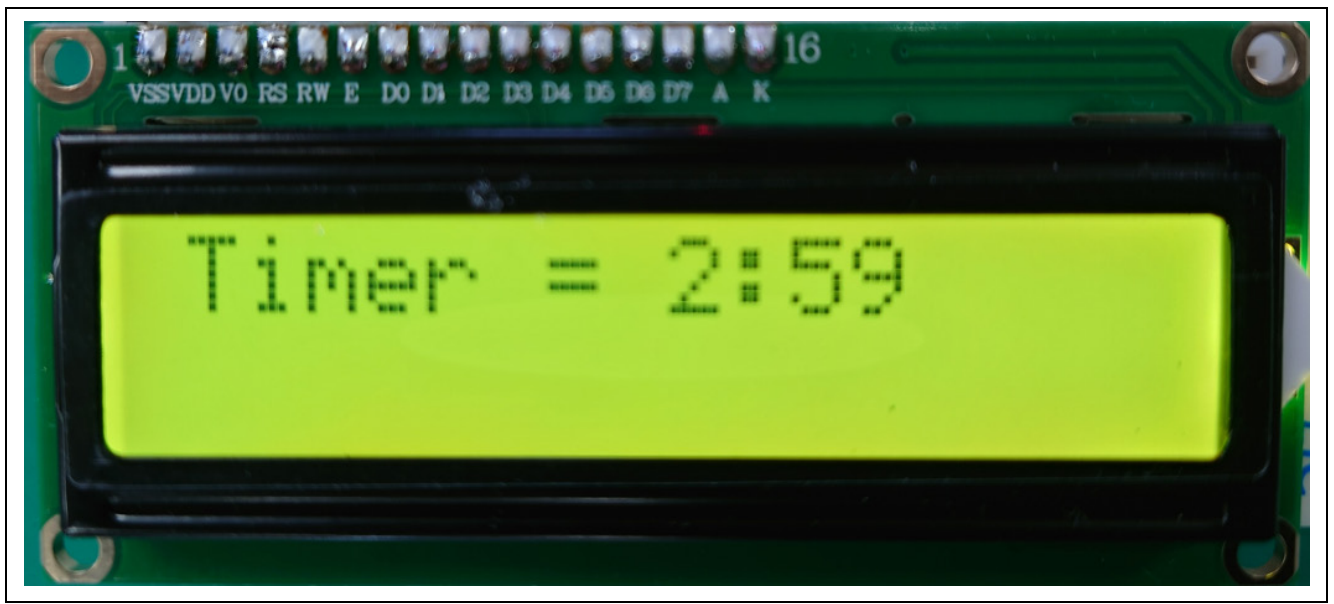

Figure 4-8 LCD module display during countdown

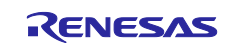

## <span id="page-18-0"></span>**4.5 Flowchart**

## <span id="page-18-1"></span>**4.5.1 main processing**

The flow of the sample sketch is shown below.

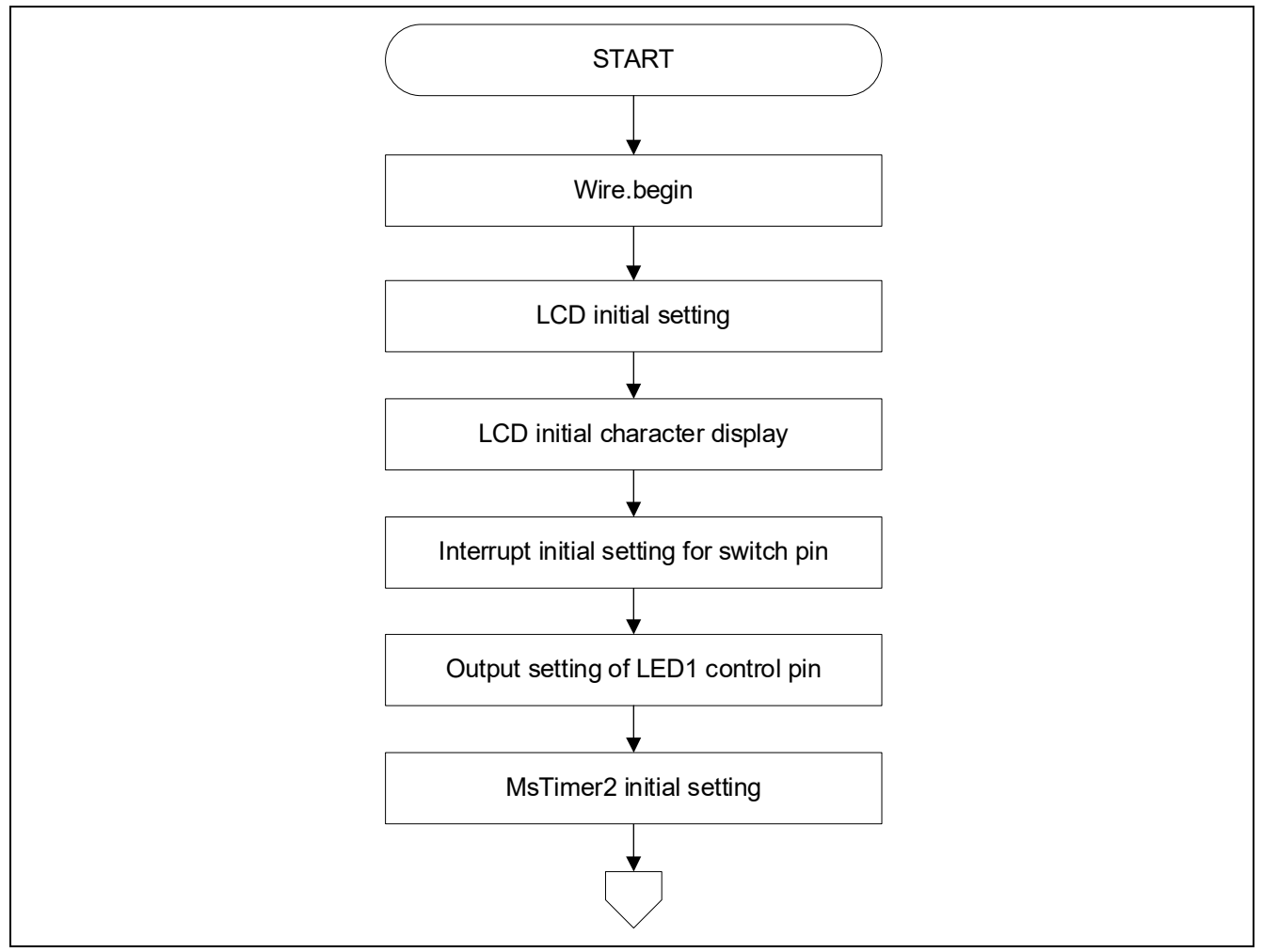

Figure 4-9 Flowchart of main processing (1/2)

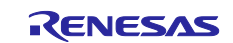

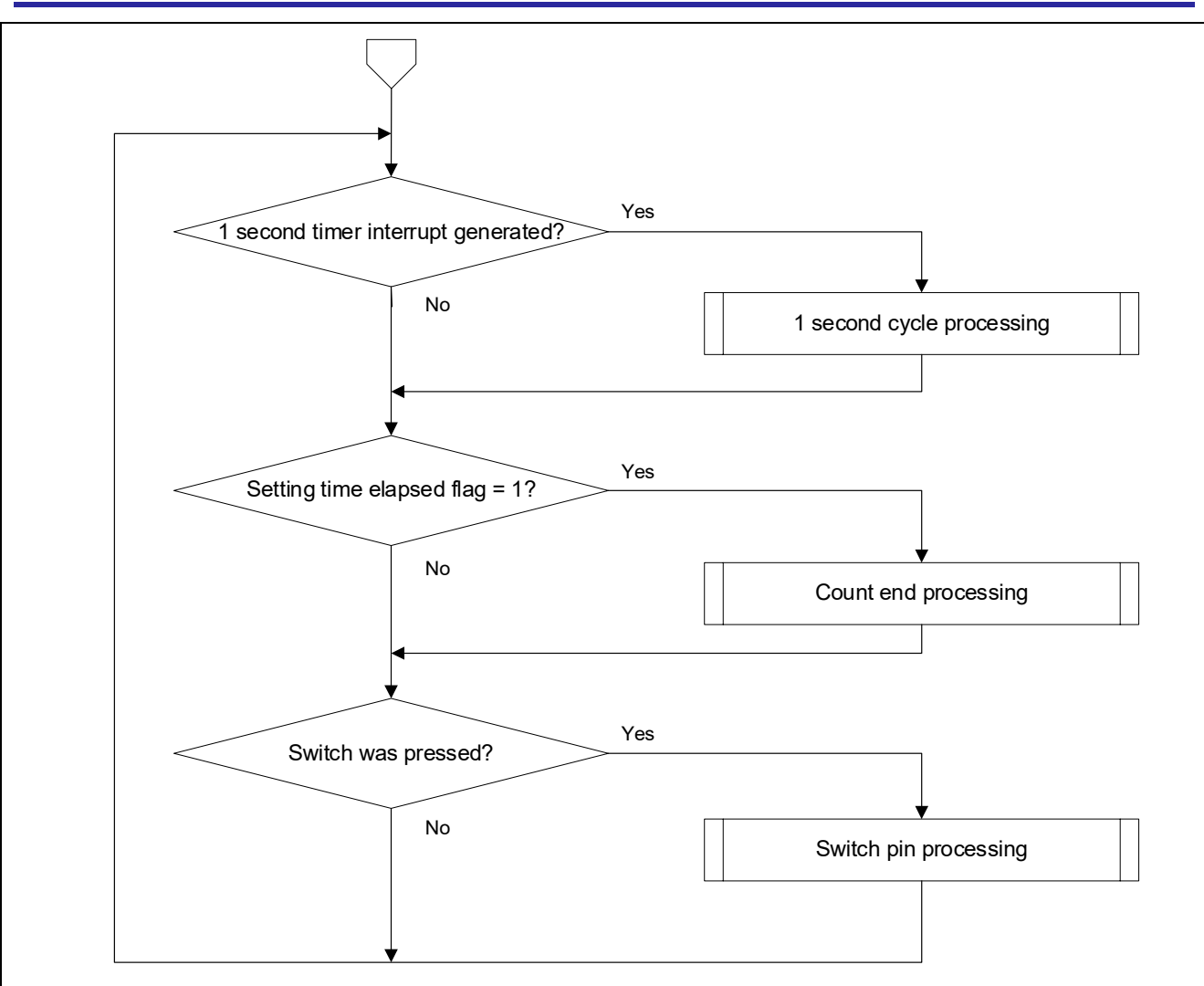

Figure 4-10 Flowchart of main processing (2/2)

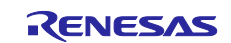

#### <span id="page-20-0"></span>**4.5.2 Sub routine**

The flow of processing of functions called from the loop function is shown below.

#### **(1) timerTask:**

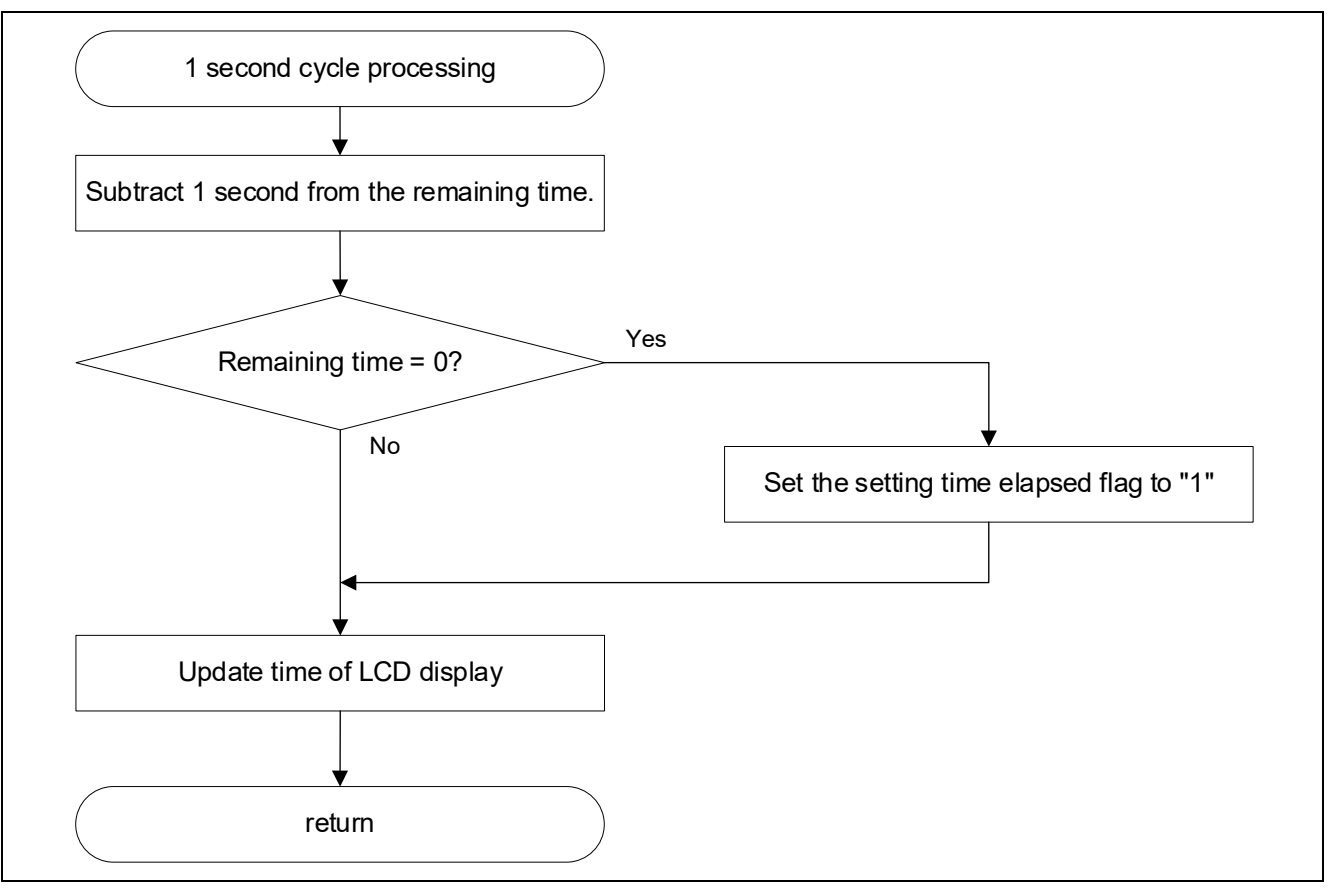

Figure 4-11 Flowchart of timerTask

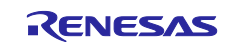

#### <span id="page-21-0"></span>**(2) timeEnd:**

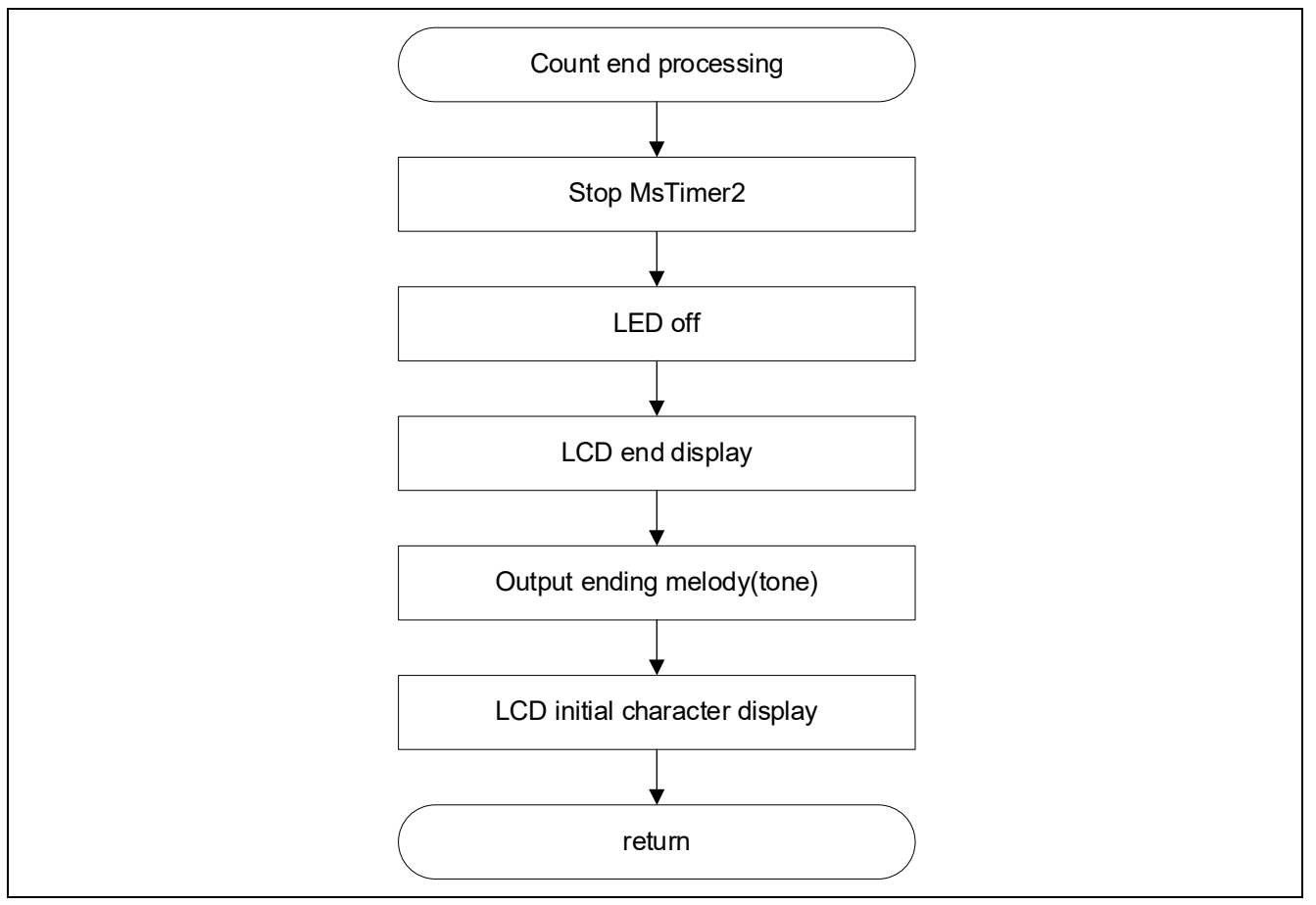

Figure 4-12 Flowchart of [timeEnd](#page-21-0)

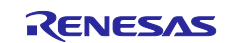

#### **(3) intpinCheck :**

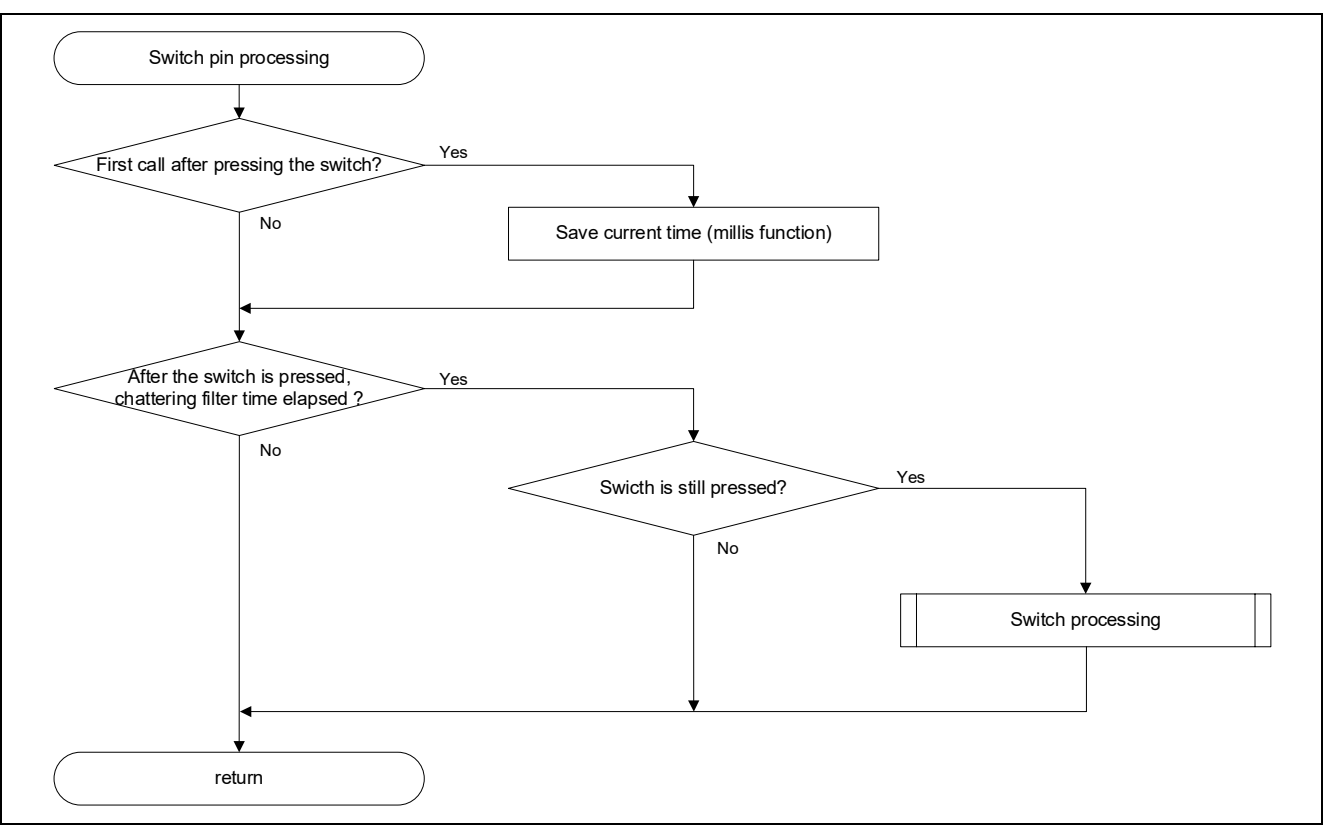

Figure 4-13 Flowchart of intpinCheck (1/2)

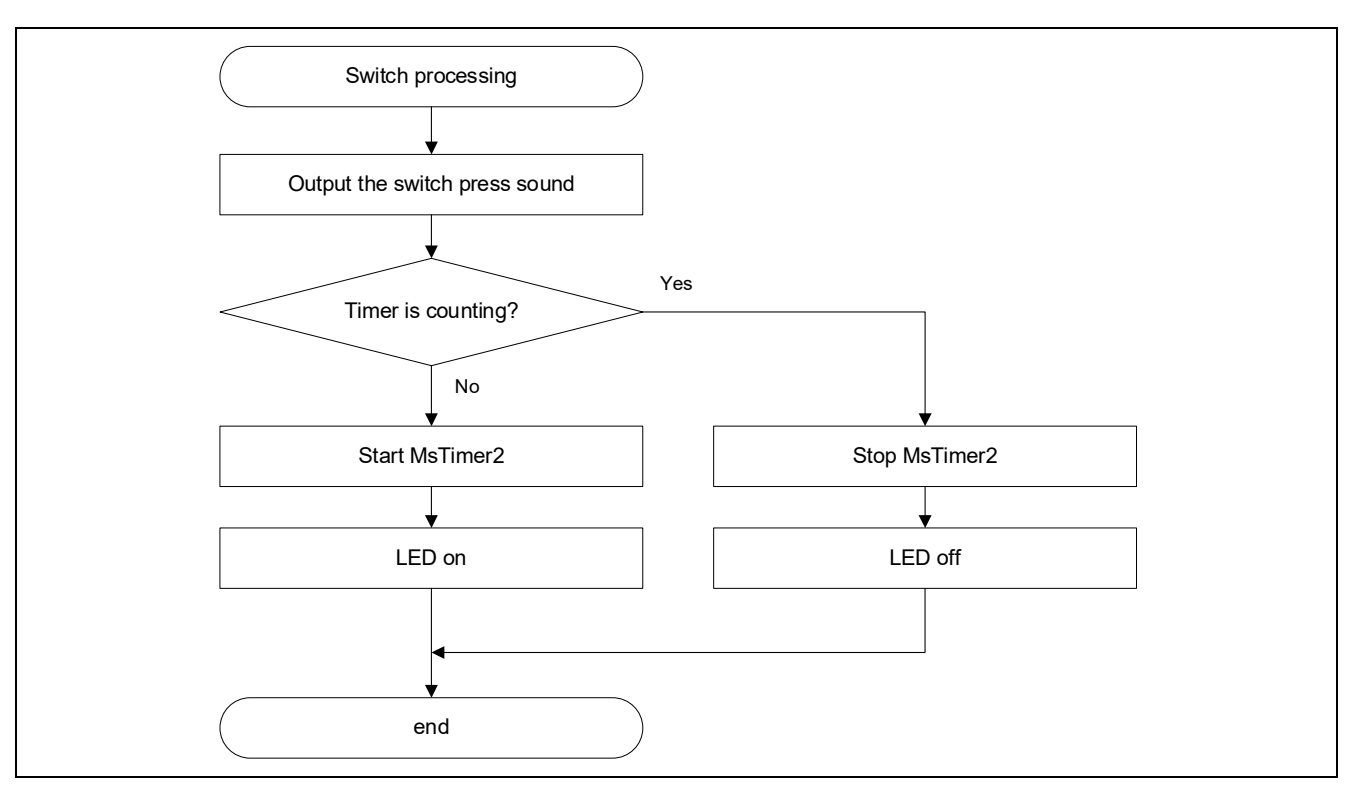

Figure 4-14 Flowchart of intpinCheck (2/2)

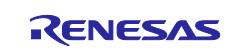

## <span id="page-23-0"></span>**4.5.3 Specification of functions**

The details of the sub routine are as follows.

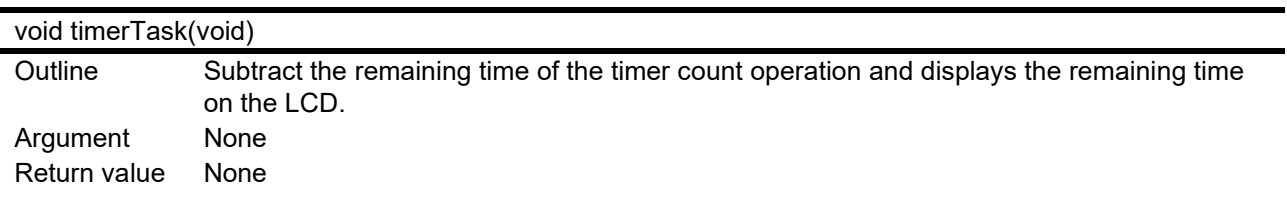

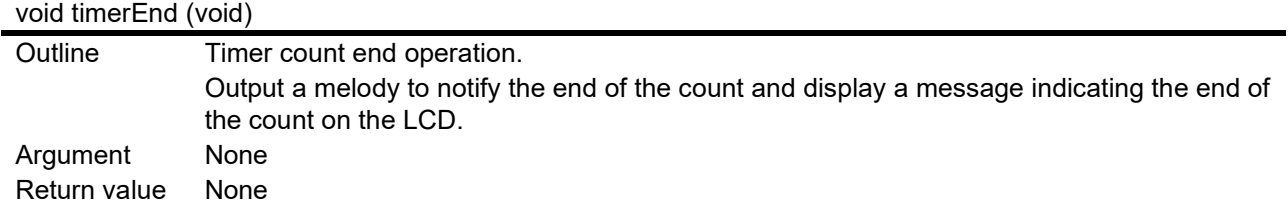

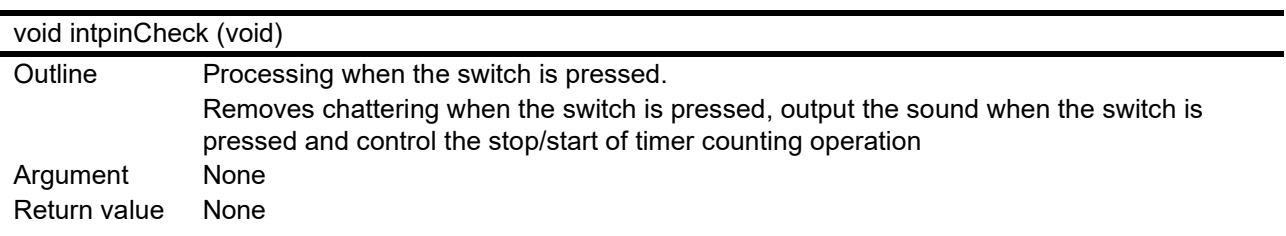

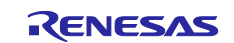

## <span id="page-24-0"></span>**4.6 Application example**

#### <span id="page-24-1"></span>**4.6.1 Change the set time**

By implementing the function of inputting and operating data from the outside, it is possible to add the function "changing the set time". For example, by long-pressing a switch, the system enters the "setting time change mode", and in that mode, you can change the setting time by short-pressing the switch to increment the "setting time".

In this sample skecth, the default setting time is defined like below. It is possible to change the setting time by changing the defined values in the source code.

Definition of the default setting time (minutes): #define DEFAULT\_MINUTE 3 Note1

Definition of the default setting time (seconds): #define DEFAULT\_SECONDS 0 Note2

Variable that holds the set time (minutes): unsigned int set\_time\_min

Variable that holds the set time (seconds): unsigned int set time\_sec

Note1. Set as an integer value greater than or equal to 0.

Note2. Set as an integer value in the range of 0 to 59.

#### <span id="page-24-2"></span>**4.6.2 Change the count end melody**

In this sample sketch, the count end melody is defined in the following array. By changing the contents of the array, it is possible to change to a different melody. Please refer to the URL below for details.

[Play a Melody using the tone\(\) function](https://docs.arduino.cc/built-in-examples/digital/toneMelody/)

Array that makes up the melody: int melody[ ]  $N_{\text{ot}}$ <sup>1</sup>

Array that specifies the length of each pitch of the melody: int noteDurations[  $]$  Note2

Note1. Set the frequency of each pitch to the array.

Note2. Set the length of each pitch to the array.

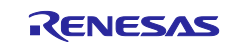

## <span id="page-25-0"></span>**5. Notes**

#### <span id="page-25-1"></span>**5.1 COM port is not displayed on the Windows Device Manager**

When connecting the PC and the evaluation board (RL78/G23-64p FPB) for the first time, the PC may not recognize the port and the COM port may not be displayed in Windows Device Manager.

If the COM port is not displayed, install the driver of the USB-to-serial convertor (FT232RQ) from FTDI on the RL78/G23-64p FPB by the following procedure.

1. Download the latest driver installer for the target OS from FTDI's website and install it.

<https://ftdichip.com/drivers/vcp-drivers/>

2. After installation, "USB Serial Port (COMx)" is displayed under the "Ports (COM & LPT)" on the Device Manager. In the following figure, COM5 is the target COM port.

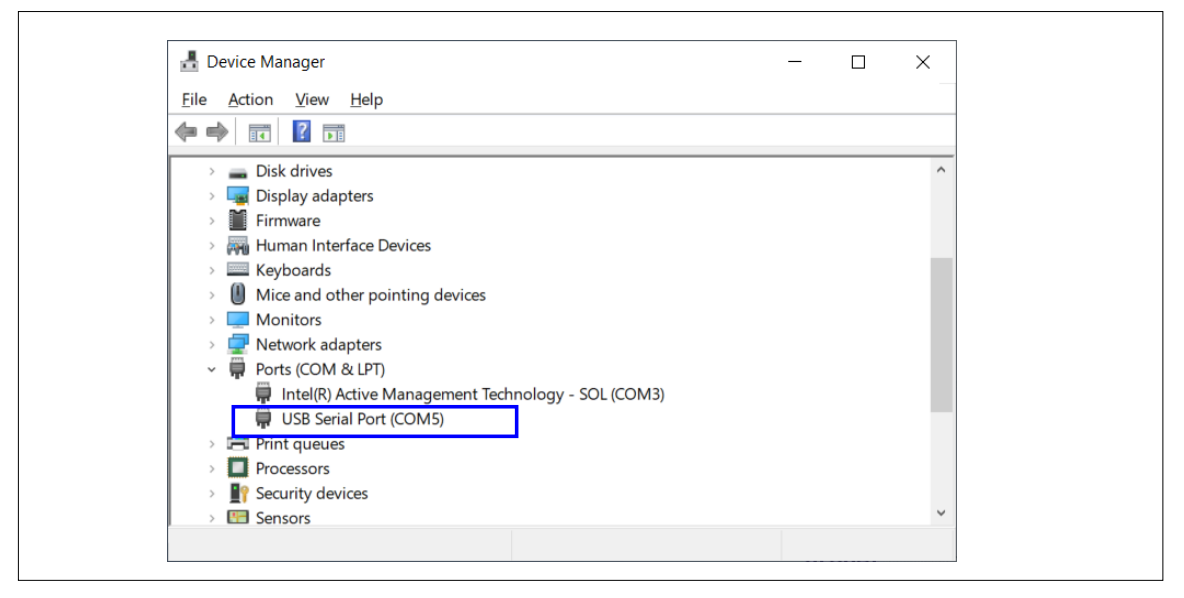

Figure 5-1 Windows Device Manager after installation of device driver

For details of USB-to-serial convector and COM port, refer to "5.11 USB-to-Serial Converter" and "5.12 USBto-Serial Converter Reset Header" in RL78/G23-64p Fast Prototyping Board User's manual.

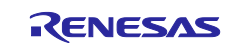

#### <span id="page-26-0"></span>**5.2 Program is not written correctly to RL78/G23-64p Fast Prototyping Board**

It may not be connected correctly the PC and the RL78/G23-64p FPB even if "USB Serial Port (COMx)" is displayed. Because the RL78/G23-64p FPB is not recognized correctly.

If the program is not written correctly, double-click the target COM port on Windows Device Manager and clear the checkbox of [Serial Emulator].

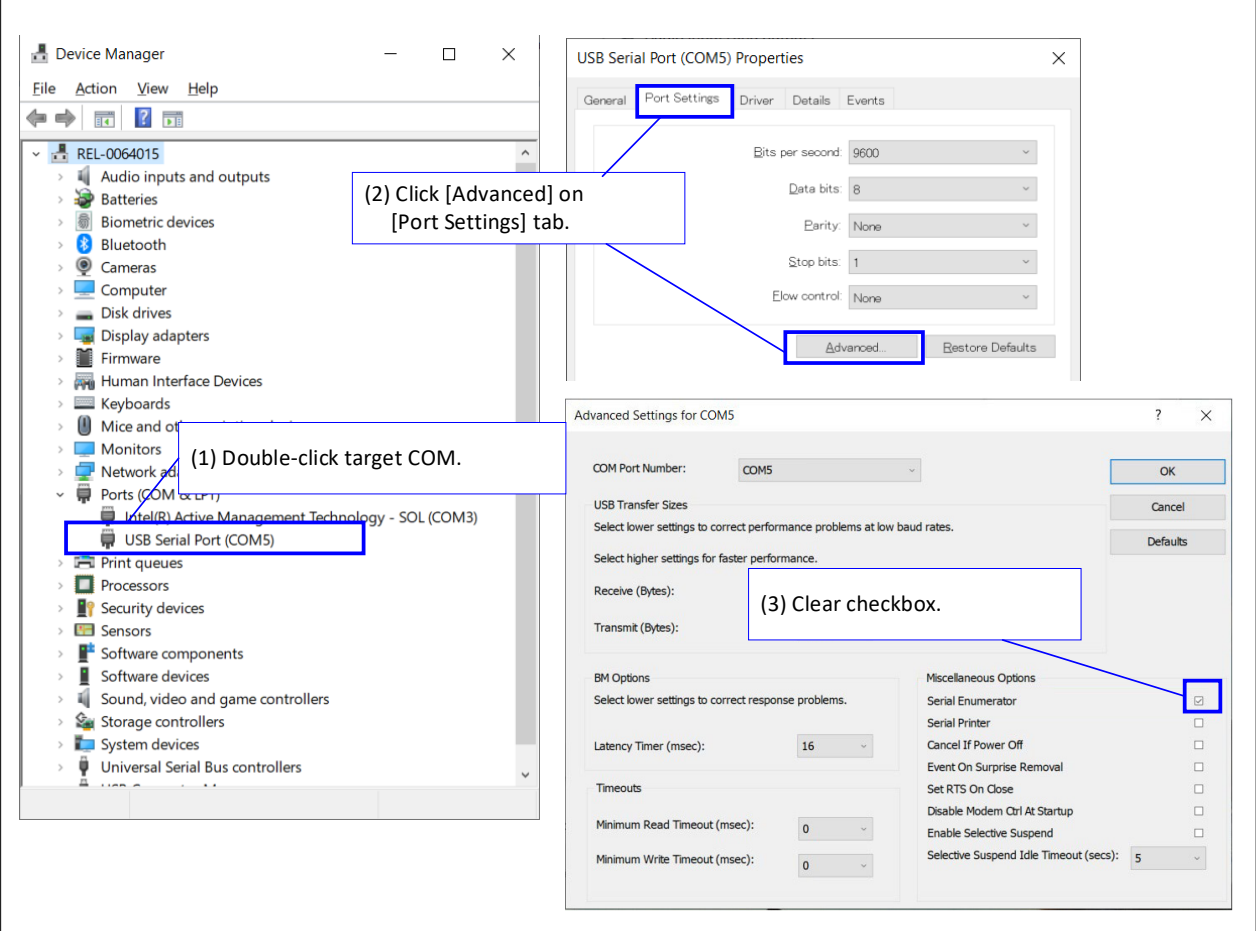

Figure 5-2 Setting example of target COM

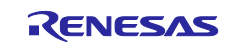

#### <span id="page-27-0"></span>**6. Sample Code**

There is the sample code for this application note.

Sample code can be downloaded from the Renesas Electronics website.

## <span id="page-27-1"></span>**7. Reference Documents**

RL78/G23 User's Manual: Hardware (R01UH0896)

RL78/G23-64p Fast Prototyping Board User's Manual (R20UT4814)

The latest versions can be downloaded from the Renesas Electronics website.

Technical update

The latest versions can be downloaded from the Renesas Electronics website.

All trademarks and registered trademarks are the property of their respective owners.

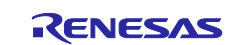

## <span id="page-28-0"></span>**Revision History**

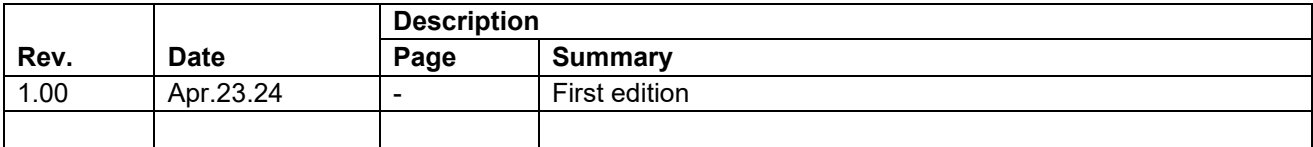

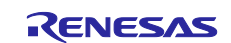

#### **General Precautions in the Handling of Microprocessing Unit and Microcontroller Unit Products**

The following usage notes are applicable to all Microprocessing unit and Microcontroller unit products from Renesas. For detailed usage notes on the products covered by this document, refer to the relevant sections of the document as well as any technical updates that have been issued for the products.

#### 1. Precaution against Electrostatic Discharge (ESD)

A strong electrical field, when exposed to a CMOS device, can cause destruction of the gate oxide and ultimately degrade the device operation. Steps must be taken to stop the generation of static electricity as much as possible, and quickly dissipate it when it occurs. Environmental control must be adequate. When it is dry, a humidifier should be used. This is recommended to avoid using insulators that can easily build up static electricity. Semiconductor devices must be stored and transported in an anti-static container, static shielding bag or conductive material. All test and measurement tools including work benches and floors must be grounded. The operator must also be grounded using a wrist strap. Semiconductor devices must not be touched with bare hands. Similar precautions must be taken for printed circuit boards with mounted semiconductor devices.

#### 2. Processing at power-on

The state of the product is undefined at the time when power is supplied. The states of internal circuits in the LSI are indeterminate and the states of register settings and pins are undefined at the time when power is supplied. In a finished product where the reset signal is applied to the external reset pin, the states of pins are not guaranteed from the time when power is supplied until the reset process is completed. In a similar way, the states of pins in a product that is reset by an on-chip power-on reset function are not guaranteed from the time when power is supplied until the power reaches the level at which resetting is specified.

3. Input of signal during power-off state

Do not input signals or an I/O pull-up power supply while the device is powered off. The current injection that results from input of such a signal or I/O pull-up power supply may cause malfunction and the abnormal current that passes in the device at this time may cause degradation of internal elements. Follow the guideline for input signal during power-off state as described in your product documentation.

4. Handling of unused pins

Handle unused pins in accordance with the directions given under handling of unused pins in the manual. The input pins of CMOS products are generally in the high-impedance state. In operation with an unused pin in the open-circuit state, extra electromagnetic noise is induced in the vicinity of the LSI, an associated shoot-through current flows internally, and malfunctions occur due to the false recognition of the pin state as an input signal become possible.

5. Clock signals

After applying a reset, only release the reset line after the operating clock signal becomes stable. When switching the clock signal during program execution, wait until the target clock signal is stabilized. When the clock signal is generated with an external resonator or from an external oscillator during a reset, ensure that the reset line is only released after full stabilization of the clock signal. Additionally, when switching to a clock signal produced with an external resonator or by an external oscillator while program execution is in progress, wait until the target clock signal is stable.

#### 6. Voltage application waveform at input pin

Waveform distortion due to input noise or a reflected wave may cause malfunction. If the input of the CMOS device stays in the area between  $V_{IL}$ (Max.) and V<sub>IH</sub> (Min.) due to noise, for example, the device may malfunction. Take care to prevent chattering noise from entering the device when the input level is fixed, and also in the transition period when the input level passes through the area between  $V_{IL}$  (Max.) and  $V_{IH}$  (Min.).

7. Prohibition of access to reserved addresses

Access to reserved addresses is prohibited. The reserved addresses are provided for possible future expansion of functions. Do not access these addresses as the correct operation of the LSI is not guaranteed.

8. Differences between products

Before changing from one product to another, for example to a product with a different part number, confirm that the change will not lead to problems. The characteristics of a microprocessing unit or microcontroller unit products in the same group but having a different part number might differ in terms of internal memory capacity, layout pattern, and other factors, which can affect the ranges of electrical characteristics, such as characteristic values, operating margins, immunity to noise, and amount of radiated noise. When changing to a product with a different part number, implement a systemevaluation test for the given product.

#### **Notice**

- 1. Descriptions of circuits, software and other related information in this document are provided only to illustrate the operation of semiconductor products and application examples. You are fully responsible for the incorporation or any other use of the circuits, software, and information in the design of your product or system. Renesas Electronics disclaims any and all liability for any losses and damages incurred by you or third parties arising from the use of these circuits, software, or information.
- 2. Renesas Electronics hereby expressly disclaims any warranties against and liability for infringement or any other claims involving patents, copyrights, or other intellectual property rights of third parties, by or arising from the use of Renesas Electronics products or technical information described in this document, including but not limited to, the product data, drawings, charts, programs, algorithms, and application examples.
- 3. No license, express, implied or otherwise, is granted hereby under any patents, copyrights or other intellectual property rights of Renesas Electronics or others.
- 4. You shall be responsible for determining what licenses are required from any third parties, and obtaining such licenses for the lawful import, export, manufacture, sales, utilization, distribution or other disposal of any products incorporating Renesas Electronics products, if required.
- 5. You shall not alter, modify, copy, or reverse engineer any Renesas Electronics product, whether in whole or in part. Renesas Electronics disclaims any and all liability for any losses or damages incurred by you or third parties arising from such alteration, modification, copying or reverse engineering.
- 6. Renesas Electronics products are classified according to the following two quality grades: "Standard" and "High Quality". The intended applications for each Renesas Electronics product depends on the product's quality grade, as indicated below.
	- "Standard": Computers; office equipment; communications equipment; test and measurement equipment; audio and visual equipment; home electronic appliances; machine tools; personal electronic equipment; industrial robots; etc.

"High Quality": Transportation equipment (automobiles, trains, ships, etc.); traffic control (traffic lights); large-scale communication equipment; key financial terminal systems; safety control equipment; etc.

Unless expressly designated as a high reliability product or a product for harsh environments in a Renesas Electronics data sheet or other Renesas Electronics document, Renesas Electronics products are not intended or authorized for use in products or systems that may pose a direct threat to human life or bodily injury (artificial life support devices or systems; surgical implantations; etc.), or may cause serious property damage (space system; undersea repeaters; nuclear power control systems; aircraft control systems; key plant systems; military equipment; etc.). Renesas Electronics disclaims any and all liability for any damages or losses incurred by you or any third parties arising from the use of any Renesas Electronics product that is inconsistent with any Renesas Electronics data sheet, user's manual or other Renesas Electronics document.

- 7. No semiconductor product is absolutely secure. Notwithstanding any security measures or features that may be implemented in Renesas Electronics hardware or software products, Renesas Electronics shall have absolutely no liability arising out of any vulnerability or security breach, including but not limited to any unauthorized access to or use of a Renesas Electronics product or a system that uses a Renesas Electronics product. RENESAS ELECTRONICS DOES NOT WARRANT OR GUARANTEE THAT RENESAS ELECTRONICS PRODUCTS, OR ANY SYSTEMS CREATED USING RENESAS ELECTRONICS PRODUCTS WILL BE INVULNERABLE OR FREE FROM CORRUPTION, ATTACK, VIRUSES, INTERFERENCE, HACKING, DATA LOSS OR THEFT, OR OTHER SECURITY INTRUSION ("Vulnerability Issues"). RENESAS ELECTRONICS DISCLAIMS ANY AND ALL RESPONSIBILITY OR LIABILITY ARISING FROM OR RELATED TO ANY VULNERABILITY ISSUES. FURTHERMORE, TO THE EXTENT PERMITTED BY APPLICABLE LAW, RENESAS ELECTRONICS DISCLAIMS ANY AND ALL WARRANTIES, EXPRESS OR IMPLIED, WITH RESPECT TO THIS DOCUMENT AND ANY RELATED OR ACCOMPANYING SOFTWARE OR HARDWARE, INCLUDING BUT NOT LIMITED TO THE IMPLIED WARRANTIES OF MERCHANTABILITY, OR FITNESS FOR A PARTICULAR PURPOSE.
- 8. When using Renesas Electronics products, refer to the latest product information (data sheets, user's manuals, application notes, "General Notes for Handling and Using Semiconductor Devices" in the reliability handbook, etc.), and ensure that usage conditions are within the ranges specified by Renesas Electronics with respect to maximum ratings, operating power supply voltage range, heat dissipation characteristics, installation, etc. Renesas Electronics disclaims any and all liability for any malfunctions, failure or accident arising out of the use of Renesas Electronics products outside of such specified ranges.
- 9. Although Renesas Electronics endeavors to improve the quality and reliability of Renesas Electronics products, semiconductor products have specific characteristics, such as the occurrence of failure at a certain rate and malfunctions under certain use conditions. Unless designated as a high reliability product or a product for harsh environments in a Renesas Electronics data sheet or other Renesas Electronics document, Renesas Electronics products are not subject to radiation resistance design. You are responsible for implementing safety measures to guard against the possibility of bodily injury, injury or damage caused by fire, and/or danger to the public in the event of a failure or malfunction of Renesas Electronics products, such as safety design for hardware and software, including but not limited to redundancy, fire control and malfunction prevention, appropriate treatment for aging degradation or any other appropriate measures. Because the evaluation of microcomputer software alone is very difficult and impractical, you are responsible for evaluating the safety of the final products or systems manufactured by you.
- 10. Please contact a Renesas Electronics sales office for details as to environmental matters such as the environmental compatibility of each Renesas Electronics product. You are responsible for carefully and sufficiently investigating applicable laws and regulations that regulate the inclusion or use of controlled substances, including without limitation, the EU RoHS Directive, and using Renesas Electronics products in compliance with all these applicable laws and regulations. Renesas Electronics disclaims any and all liability for damages or losses occurring as a result of your noncompliance with applicable laws and regulations.
- 11. Renesas Electronics products and technologies shall not be used for or incorporated into any products or systems whose manufacture, use, or sale is prohibited under any applicable domestic or foreign laws or regulations. You shall comply with any applicable export control laws and regulations promulgated and administered by the governments of any countries asserting jurisdiction over the parties or transactions.
- 12. It is the responsibility of the buyer or distributor of Renesas Electronics products, or any other party who distributes, disposes of, or otherwise sells or transfers the product to a third party, to notify such third party in advance of the contents and conditions set forth in this document.
- 13. This document shall not be reprinted, reproduced or duplicated in any form, in whole or in part, without prior written consent of Renesas Electronics. 14. Please contact a Renesas Electronics sales office if you have any questions regarding the information contained in this document or Renesas
- Electronics products.
- (Note1) "Renesas Electronics" as used in this document means Renesas Electronics Corporation and also includes its directly or indirectly controlled subsidiaries.
- (Note2) "Renesas Electronics product(s)" means any product developed or manufactured by or for Renesas Electronics.

(Rev.5.0-1 October 2020)

## **Corporate Headquarters Contact information**

TOYOSU FORESIA, 3-2-24 Toyosu, Koto-ku, Tokyo 135-0061, Japan

[www.renesas.com](https://www.renesas.com/)

#### **Trademarks**

Renesas and the Renesas logo are trademarks of Renesas Electronics Corporation. All trademarks and registered trademarks are the property of their respective owners.

For further information on a product, technology, the most up-to-date version of a document, or your nearest sales office, please visit: [www.renesas.com/contact/.](https://www.renesas.com/contact/)